# **Инструкция по MS Teams: установка, использование для проведения занятий в формате вебинаров**

#### **Оглавление**

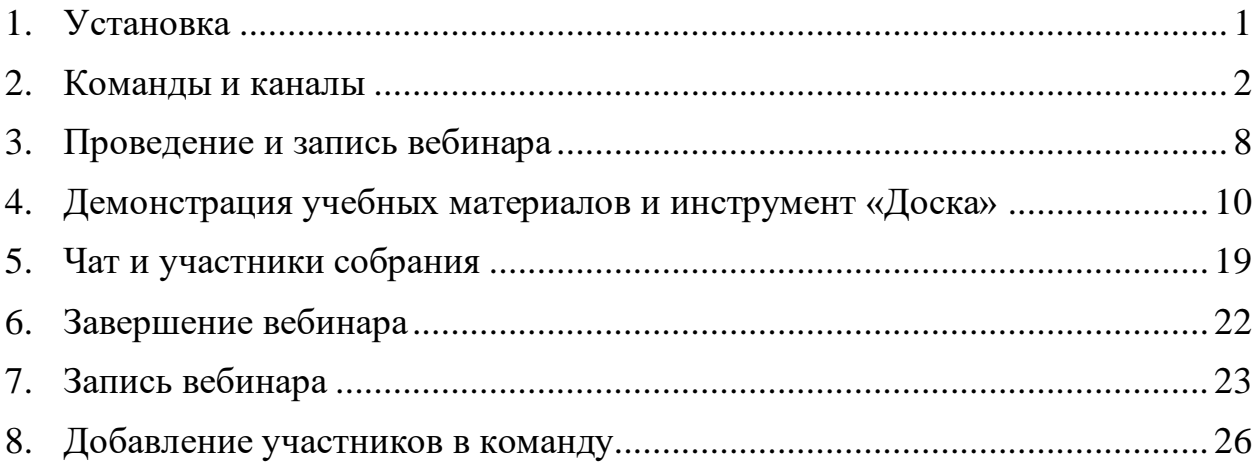

### <span id="page-0-0"></span>**1. Установка**

Перед началом работы в программе Microsoft Teams настоятельно рекомендуется установить приложение на компьютер.

Скачать приложение можно по ссылке: [https://products.office.com/ru](https://products.office.com/ru-ru/microsoft-teams/group-chat-software#desktopAppDownloadregion)[ru/microsoft-teams/group-chat-software#desktopAppDownloadregion](https://products.office.com/ru-ru/microsoft-teams/group-chat-software#desktopAppDownloadregion)

По завершении загрузки откройте файл-установщик, кликнув по нему левой кнопкой мыши, начнётся установка программы.

После завершения установки для входа в MS Teams в открывшемся окне введите логин от единой учетной записи, укажите домен **@spbstu.ru** (пример: ivanov\_aa@spbstu.ru) и пароль от единой учетной записи (рис. 1).

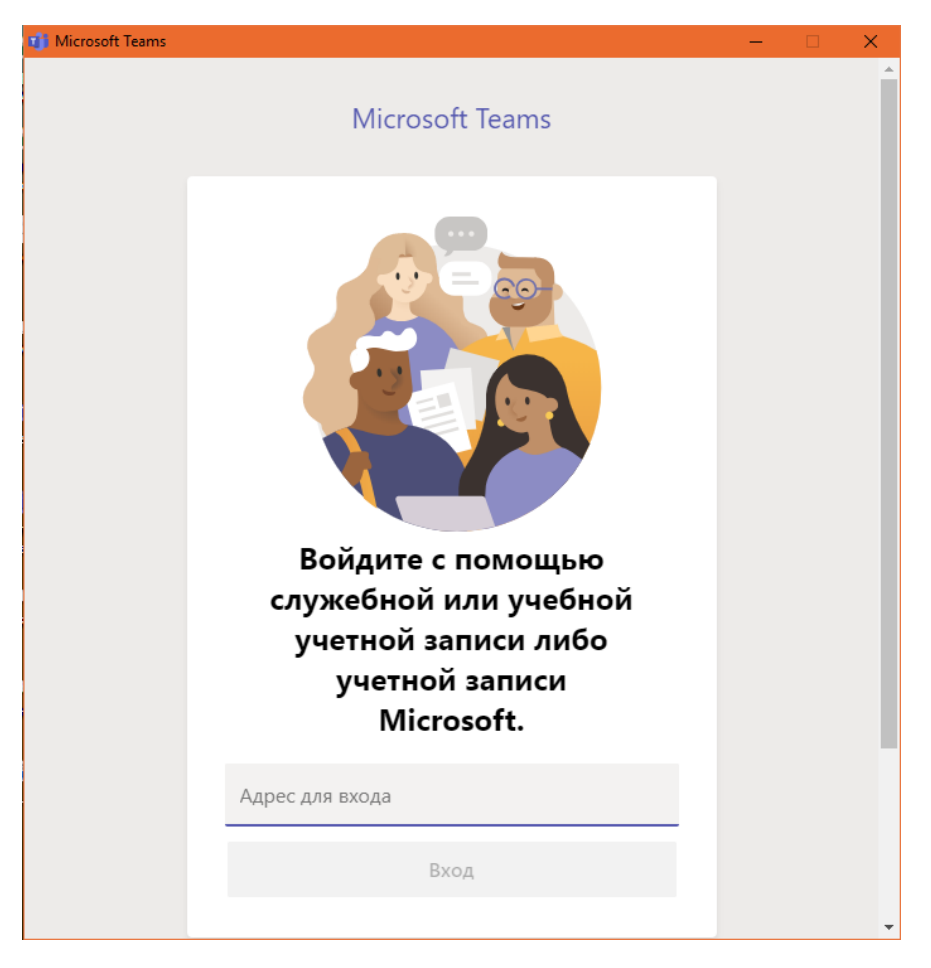

Рис. 1

### **2. Команды и каналы**

<span id="page-1-0"></span>2.1 Чтобы попасть в конкретный **канал**, соответствующий занятию согласно расписанию, необходимо открыть электронное расписание занятий (рис. 2).

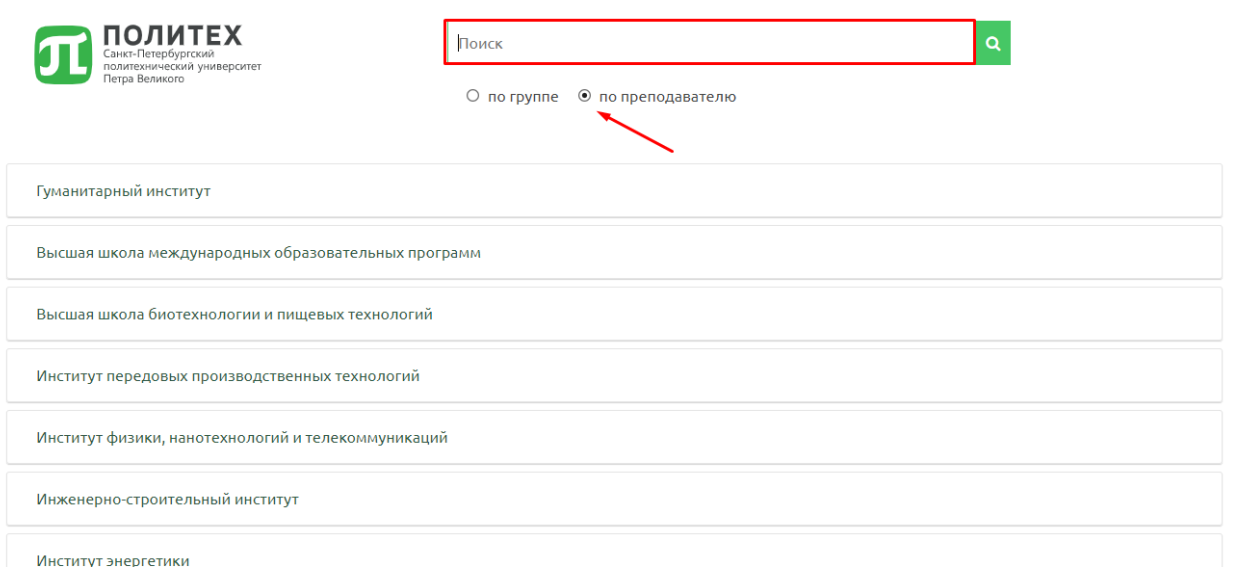

Рис. 2

Выбрав в расписании дату и время занятия, по ссылке «СДО» вы перейдете на образовательный портал на базе LMS Moodle (рис. 3).

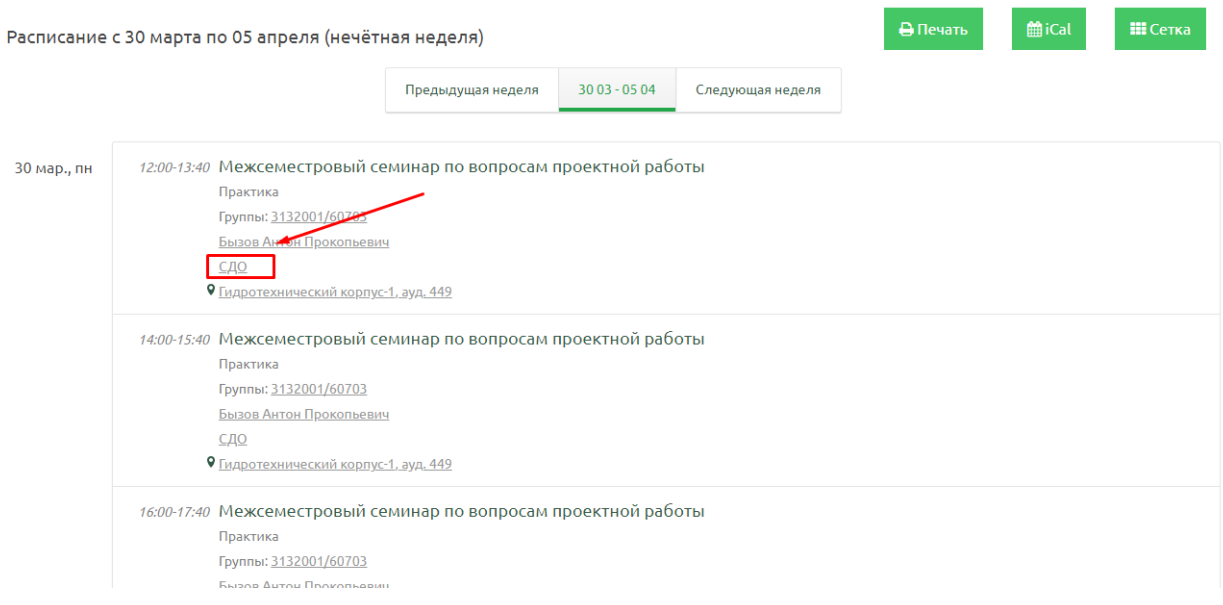

Рис. 3

Выбрав из разделов онлайн-курса искомое занятие, перейдите из него по ссылке «Вебинар» (рис. 4).

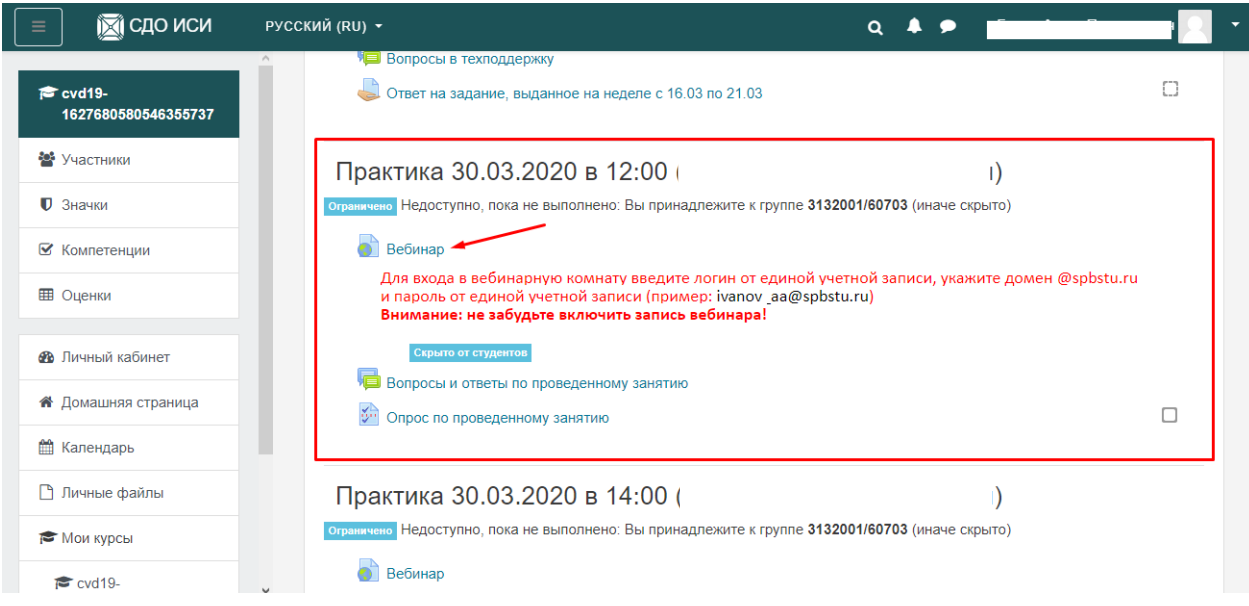

Рис. 4

В открывшемся окне запуска MS Teams (рис. 5) необходимо выбрать вебприложение (вариант 1) или приложение, установленное на компьютере (вариант 2) (рекомендуется выбирать вариант 2). Если приложение предварительно не было установлено, то его можно скачать и установить в соответствии с разделом 1.

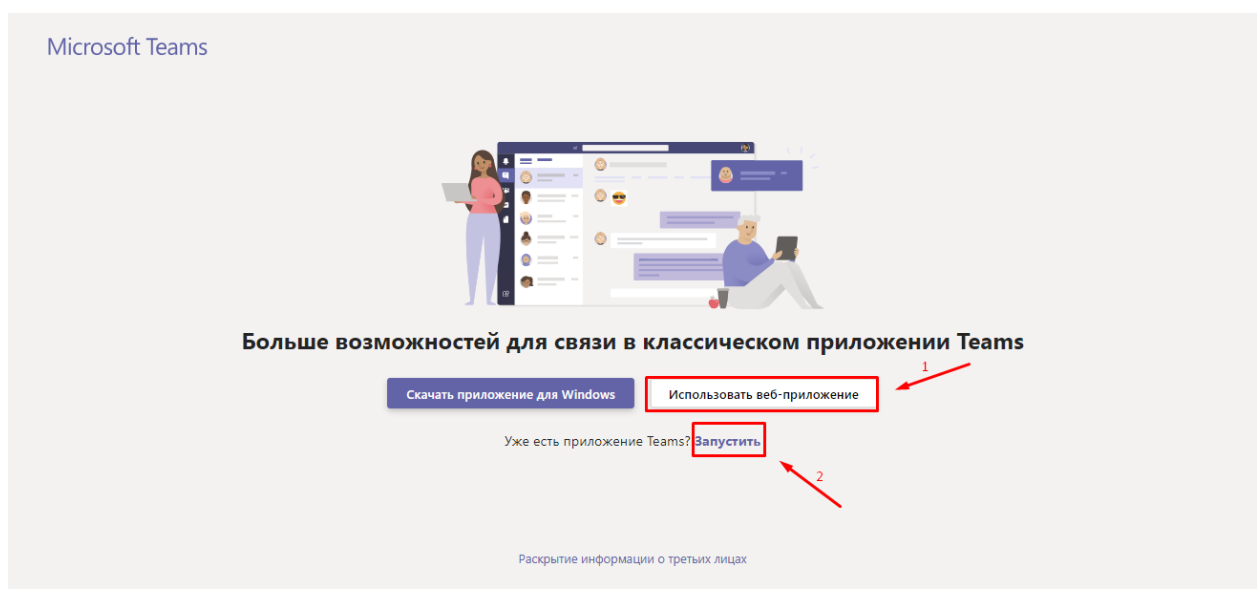

Рис. 5

При переходе в команду (вебинарную комнату) в MS Teams сразу открывается канал, соответствующий занятию согласно расписанию (рис. 6).

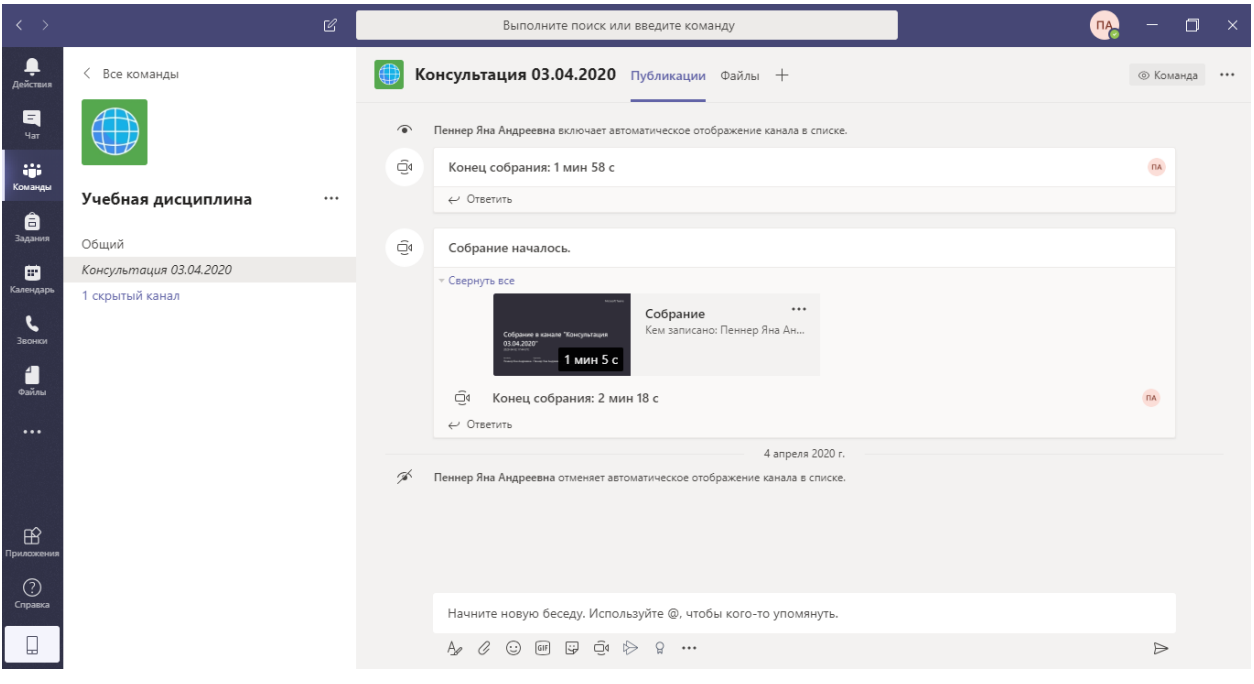

Рис. 6

Важно! Все студенты уже должны быть добавлены в эту команду (вебинарную комнату) и смогут присутствовать на занятии, то есть никого не потребуется добавлять.

Некоторые каналы могут быть скрытыми (рис. 7). Это сделано для того, чтобы каналы не занимали много места в боковой панели. Чтобы просмотреть список каналов, созданных под каждое занятие, нажмите на стрелку рядом с надписью со скрытыми каналами (рис. 8).

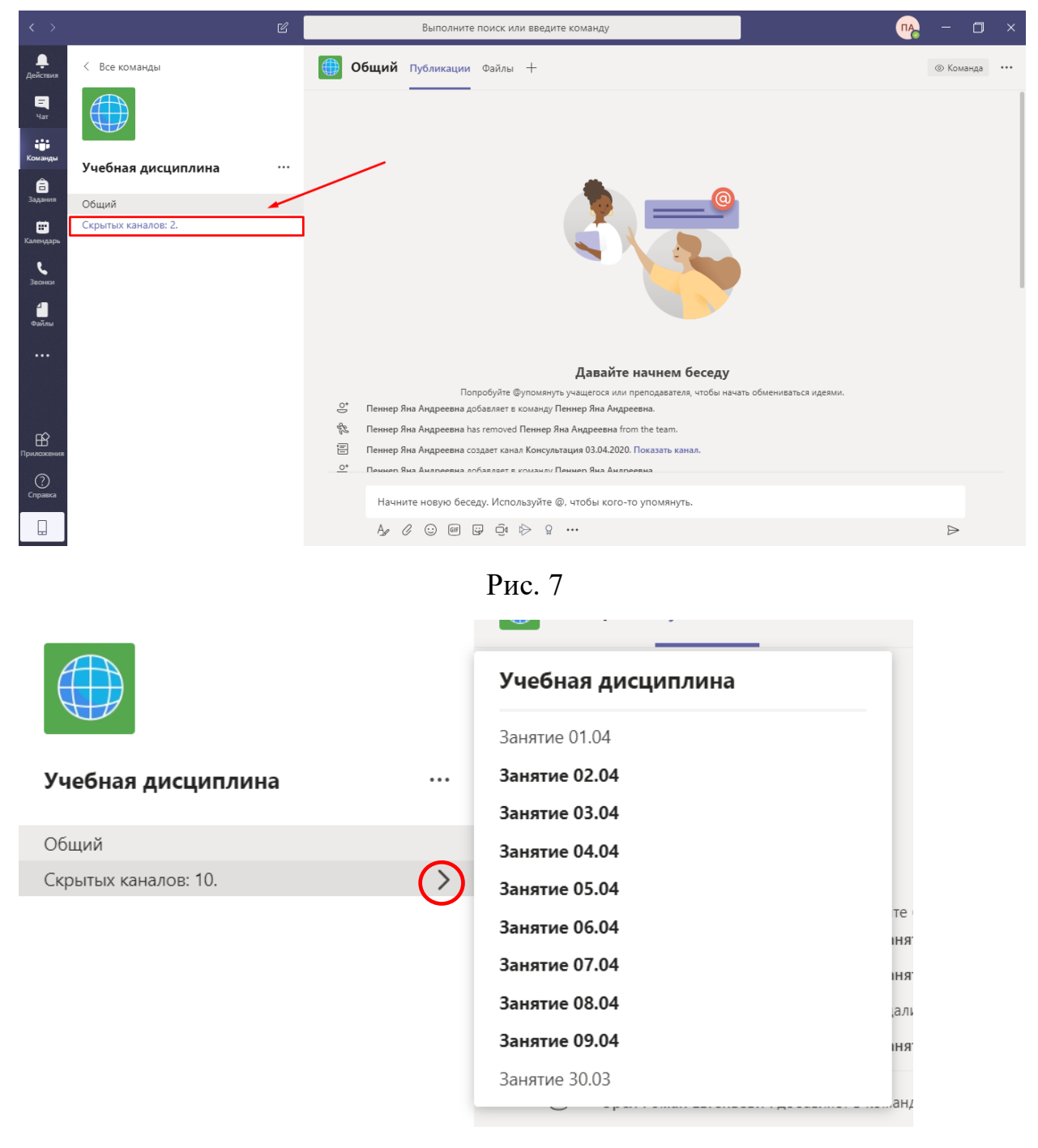

Рис. 8

2.2 В **команду** (вебинарную комнату) можно перейти не по ссылке из онлайн-курса, а непосредственного из личного кабинета в MS Teams, для чего необходимо выбрать пункт «Команды» на левой боковой панели (рис. 9).

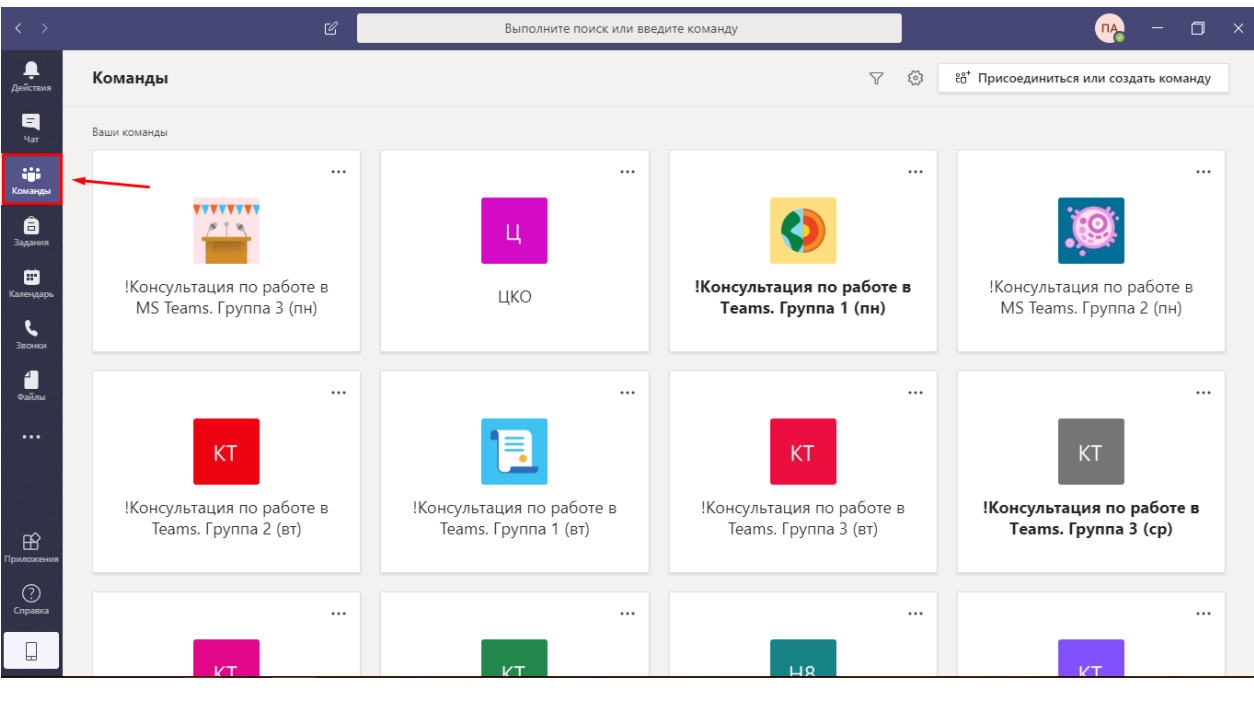

Рис. 9

Затем в открывшемся меню следует выбрать команду (вебинарную комнату), название которой совпадает с названием нужной вам учебной дисциплины (например, «Учебная дисциплина») (рис. 10).

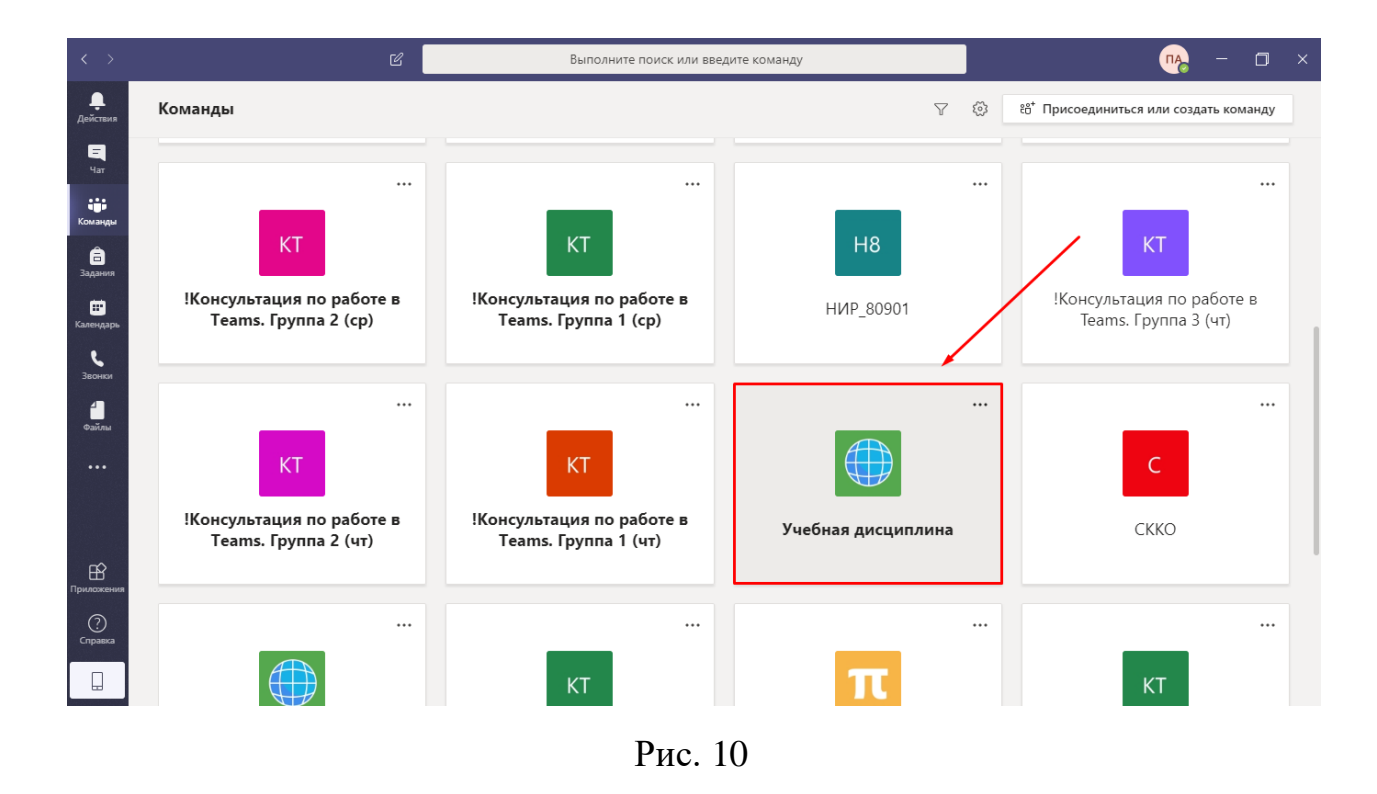

**Проверить список участников команды можно следующим образом.**

• Развернуть вкладку дополнительных параметров справа от названия команды (выбинарной комнаты), на вкладке выбрать «Управление командой» (рис. 11).

| $\langle \quad \rangle$                              |                     | $\mathbb{Z}$                                   |                                                                                                    | $\overline{\mathsf{A}}$<br>Выполните поиск или введите команду                                                                                                    | □                | $\times$ |
|------------------------------------------------------|---------------------|------------------------------------------------|----------------------------------------------------------------------------------------------------|----------------------------------------------------------------------------------------------------|------------------|----------|
| ₽<br>Действия                                        | < Все команды       |                                                | Общий Публикации Файлы +                                                                                                    |                                                                                                    | © Команда        | $\cdots$ |
| 티<br>Чат                                             |                     |                                                |                                                                                                    |                                                                                                    |                  |          |
| age.<br>Команды<br>â                                 | Учебная дисциплина  | $\overline{\phantom{a}}$                       |                                                                                                    |                                                                                                    |                  |          |
| Задания                                              | Общий               | 503                                            | Управление командой                                                                                                    |                                                                                                    |                  |          |
| ▩<br>Календарь<br>Звонки<br>f I<br>Файлы<br>$\cdots$ | Скрытых каналов: 2. | 目<br>$\stackrel{\circ}{=}$<br>☆<br>O<br>ල<br>⊘ | Добавить канал<br>Добавить участника<br>Выйти из команды<br>Изменить команду<br>Получение ссылки на команду<br>Управление тегами |                                                                                                    |                  |          |
|                                                      |                     | 靣                                              | Удалить команду                                                                                                    | Давайте начнем беседу                                                                                                    |                  |          |
| $\mathbb{B}$<br>Приложения                           |                     |                                                | $\stackrel{\circ}{=}$<br>惢<br>冒<br>$\overline{\circ}$                                                                            | полробуйте @упомянуть учащегося или преподавателя, чтобы начать обмениваться идеями.<br>Пеннер Яна Андреевна добавляет в команду Пеннер Яна Андреевна.<br>Пеннер Яна Андреевна has removed Пеннер Яна Андреевна from the team.<br>Пеннер Яна Андреевна создает канал Консультация 03.04.2020. Показать канал.<br>Пеннер Яна Анареевна лобавляет в команлу Пеннер Яна Анареевна |                  |          |
| ⊙<br>Справка                                         |                     |                                                |                                                                                                    | Начните новую беседу. Используйте @, чтобы кого-то упомянуть.                                                                                                    |                  |          |
|                                                      |                     |                                                | $\mathbb{A}_{\ell} \ \ \ell \ \ \oplus \ \ \mathbb{H} \ \ \oplus \ \ \oplus \ \ \Leftrightarrow \ \ \mathbb{G} \ \ \cdots$       |                                                                                                    | $\triangleright$ |          |

Рис. 11

• Развернуть список участников и гостей (рис. 12).

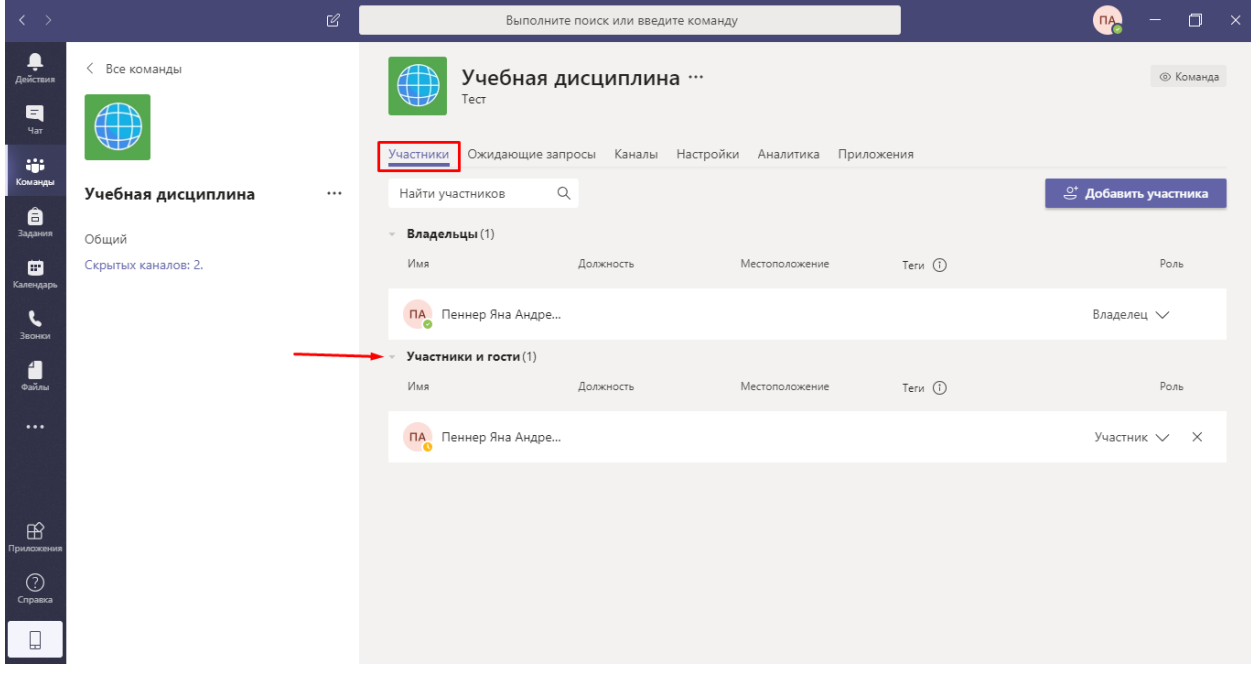

Рис. 12

Добавить участников самостоятельно можно в соответствии с **разделом 8 Инструкции.**

## **3. Проведение и запись вебинара**

<span id="page-7-0"></span>3.1 Чтобы начать вебинар нажмите на кнопку видеокамеры в нижнем меню (около строки ввода сообщений) (рис. 13).

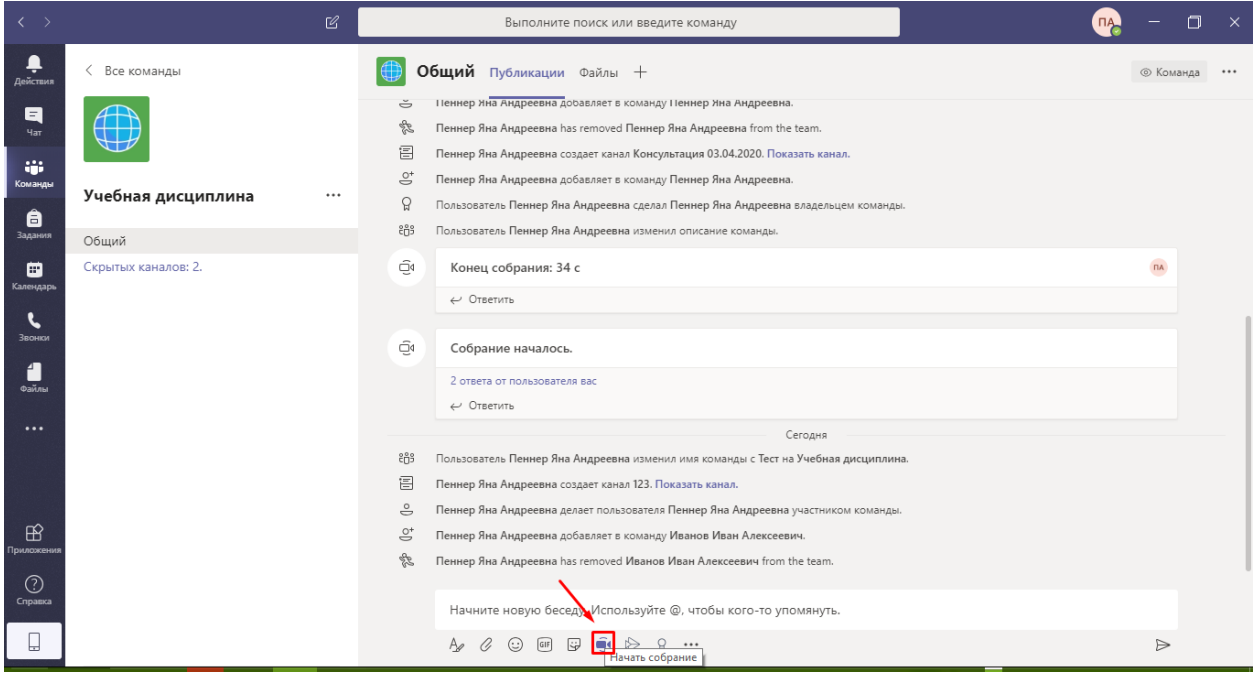

Рис. 13

В открывшемся окне вы можете включить или отключить веб-камеру, добавить тему занятия (рис. 14).

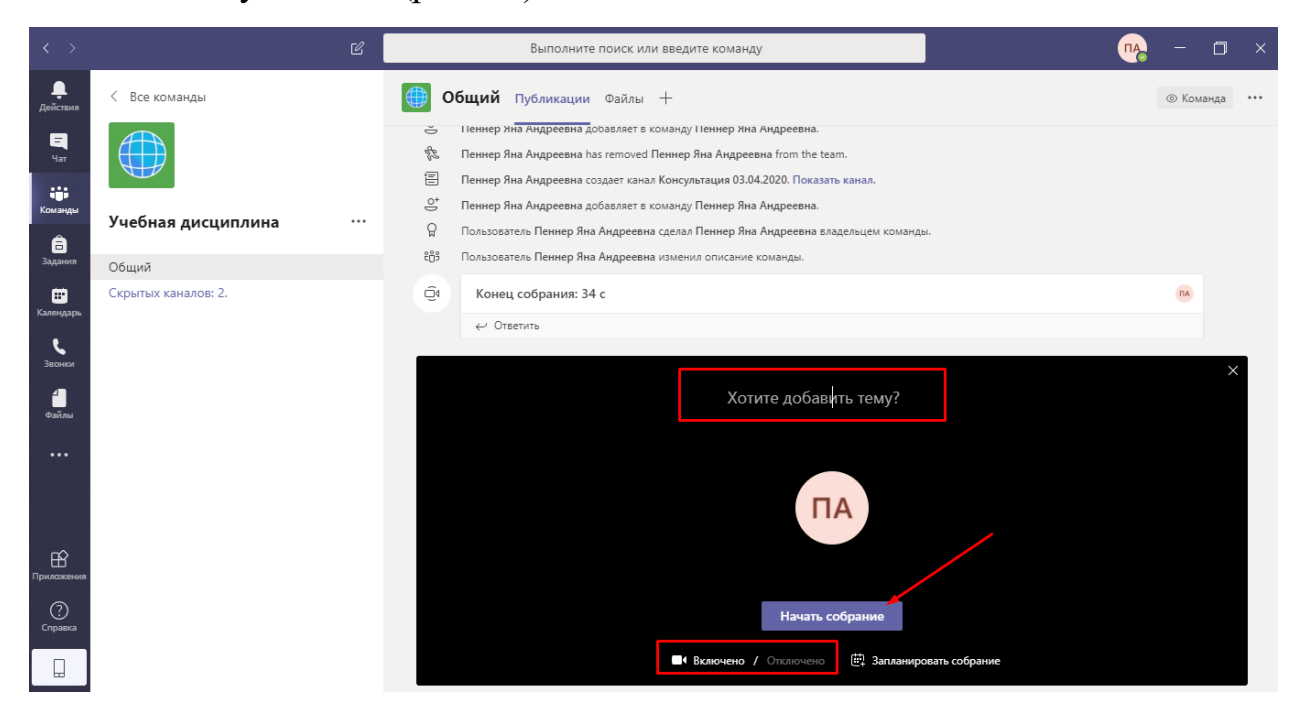

Рис. 14

После настройки камеры нажмите «Начать собрание», вебинар начнётся.

3.2 Сразу после начала собрания необходимо включить его **запись**. Для этого

• откройте вкладку «Дополнительные действия», нажав на кнопку «…» (многоточие) на нижней панели (рис. 15).

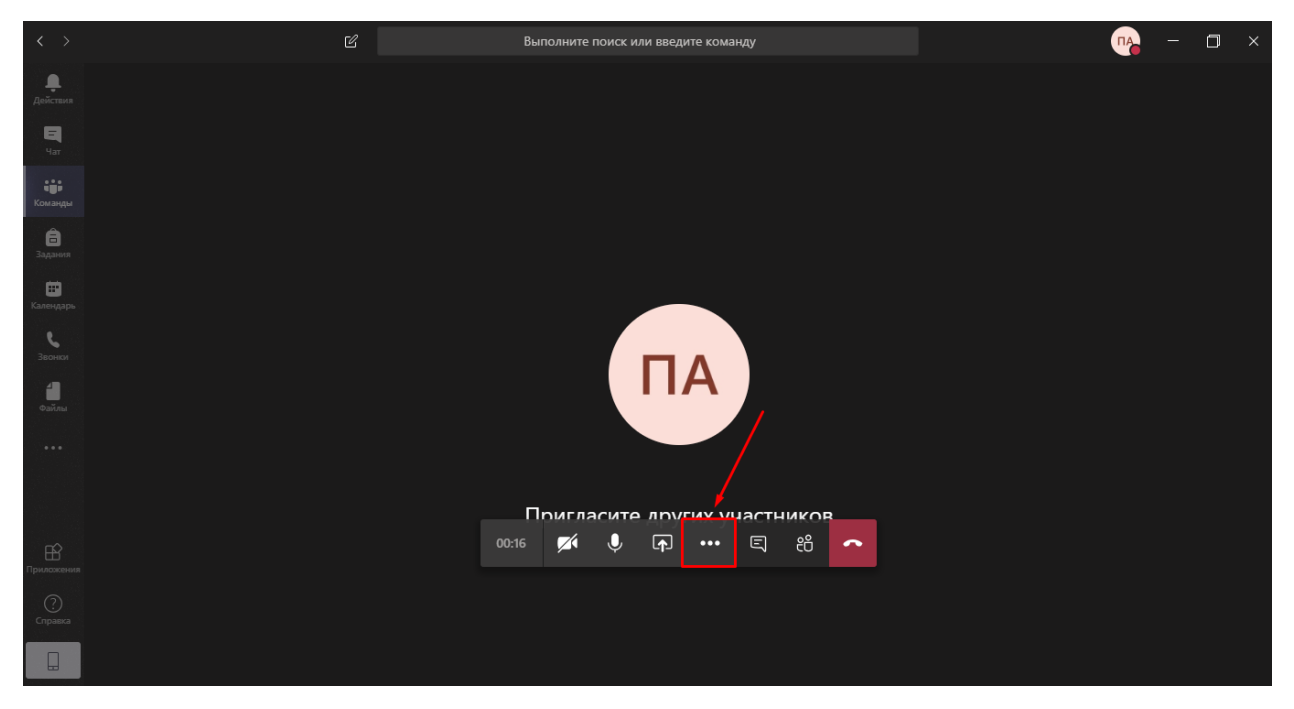

Рис. 15

• В открывшемся списке выберите пункт «Начать запись» (рис. 16).

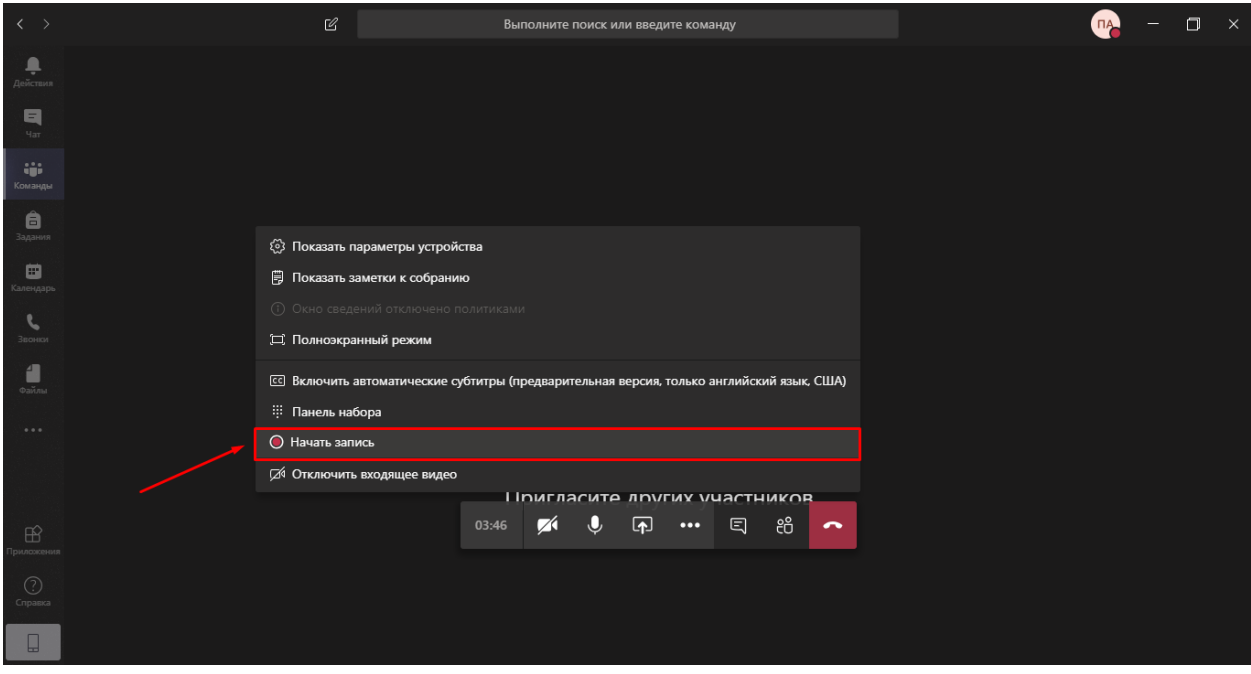

Рис. 16

• В верхней части экрана появится уведомление о начале записи. При желании вы можете его закрыть (рис. 17).

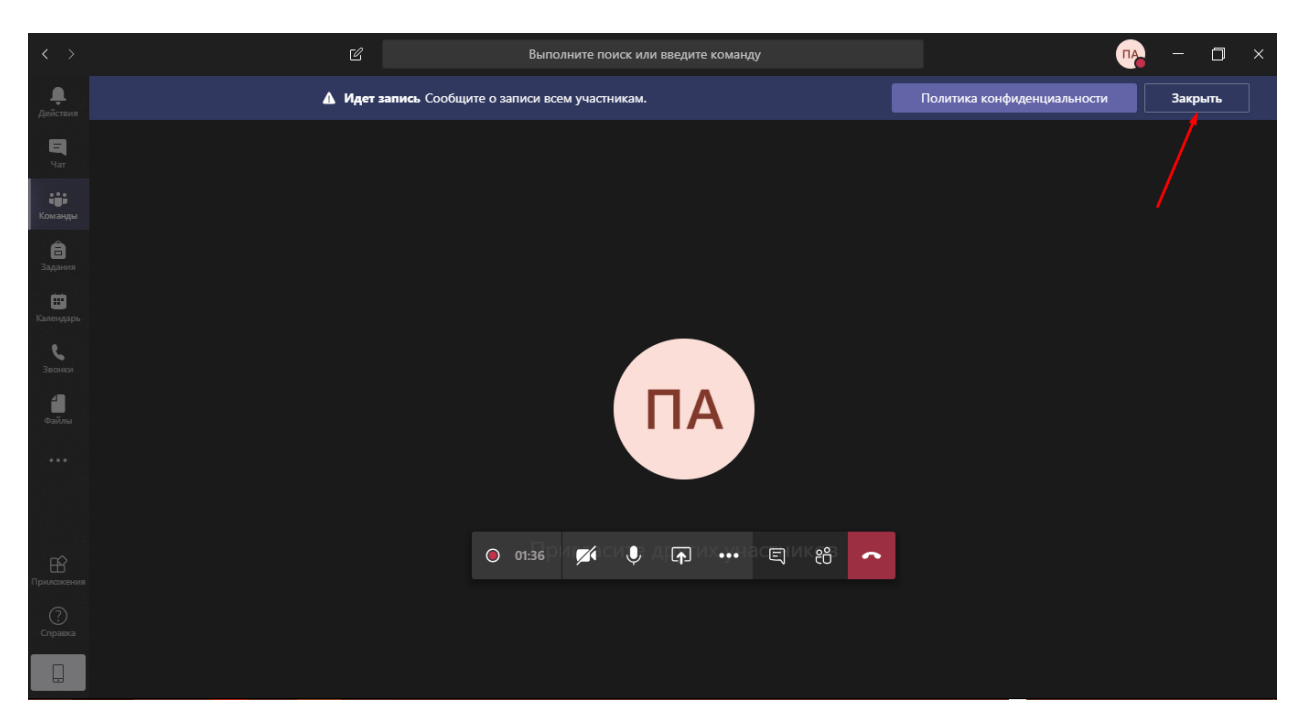

Рис. 17

<span id="page-9-0"></span>**4. Демонстрация учебных материалов и инструмент «Доска»**

4.1 В ходе вебинара, если это вам необходимо, вы можете демонстрировать **заранее открытые** учебные материалы несколькими способами.

**Способ 1.**

• В нижнем меню найдите и нажмите кнопку «Поделиться» (рис. 18).

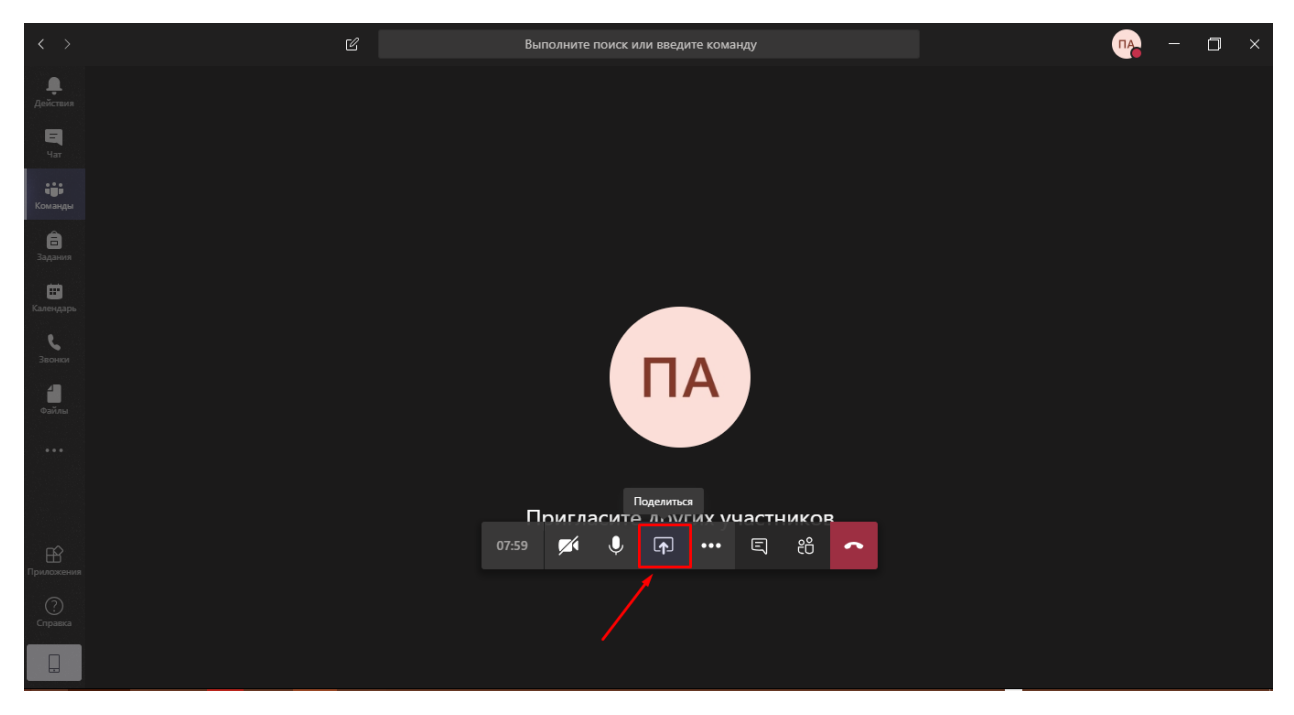

Рис. 18

Вид раскрывающегося поля зависит от того, в каком приложении MS Team вы работаете – установленном на компьютере или веб-приложении.

При работе в приложении, установленном на компьютере, в раскрывшемся поле необходимо выбрать «Рабочий стол» (рис. 19). Откроется окно, которое было ткущим до запуска приложения MS Teams, в правом нижнем углу экрана появится маленькое окно собрания в MS Teams, которое можно свернуть, как обычное окно, нажав на элемент «-» в правом верхнем углу окна. Затем необходимо перейти в нужное окно и начать его демонстрацию.

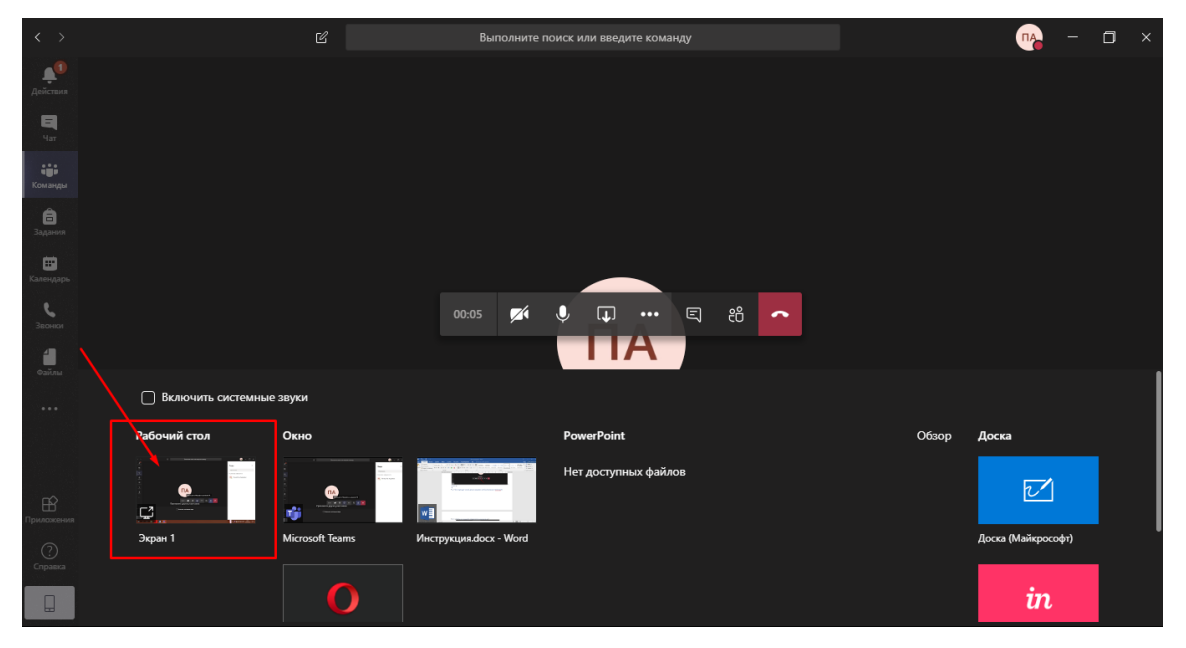

Рис. 19

При работе в веб-приложении (Интернет-браузере) в раскрывшемся поле необходимо выбрать «Демонстрация экрана» (рис. 20).

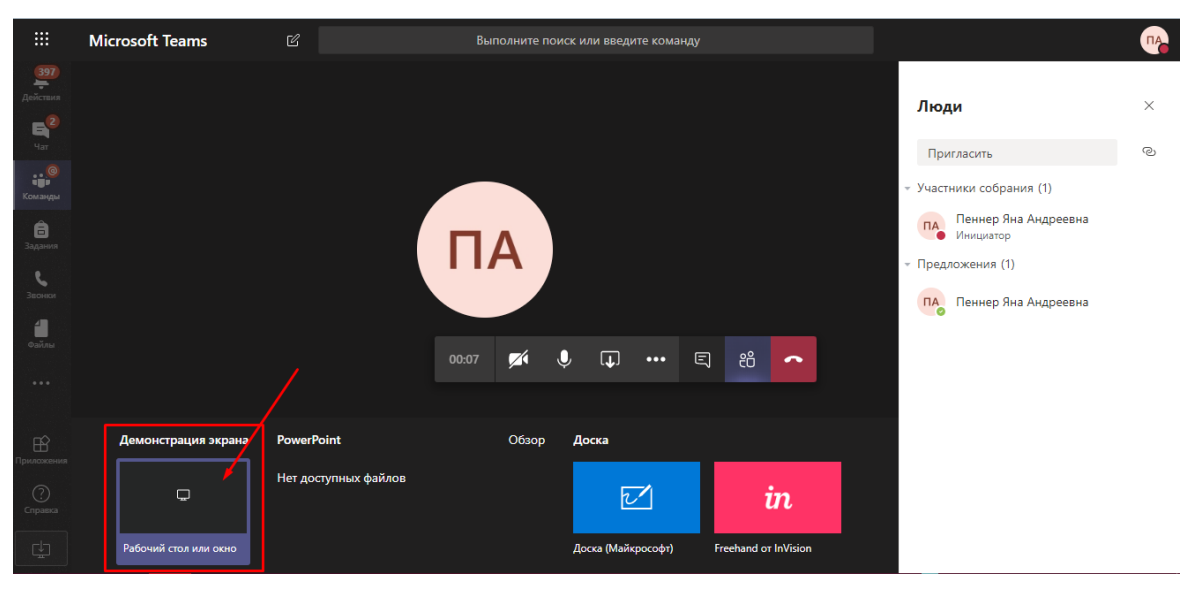

Рис. 20

• Затем в открывшемся окне выбрать «Весь экран», после чего станет активной кнопка «Поделиться» (Рис. 21).

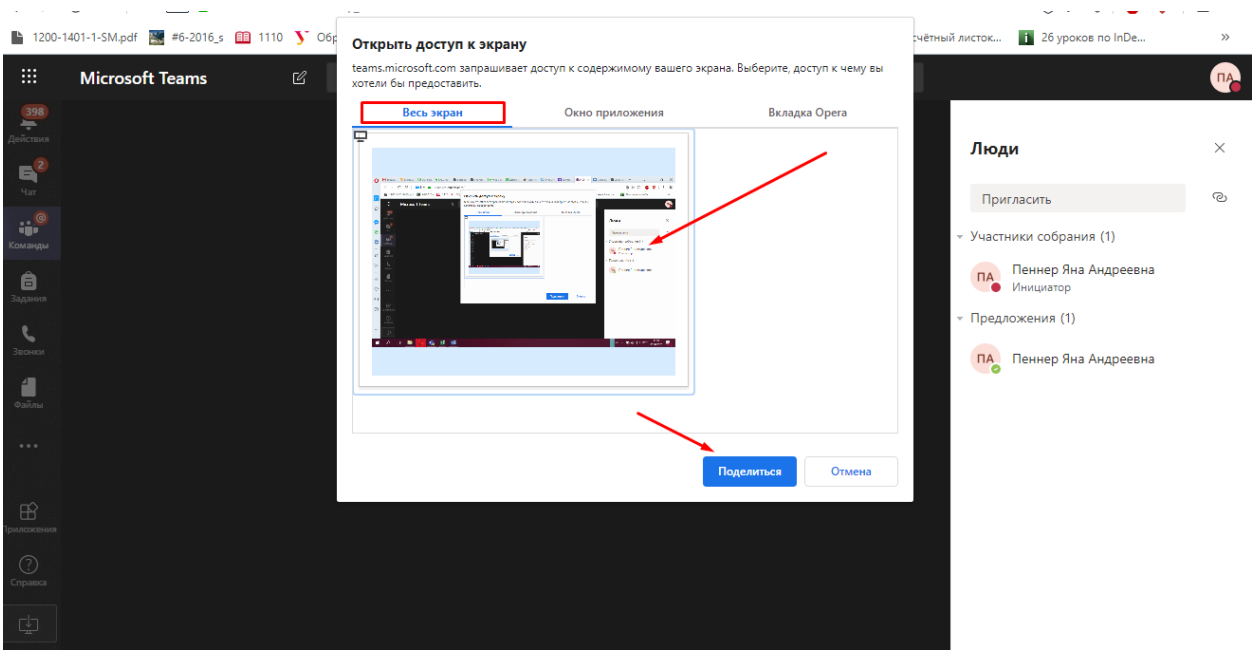

Рис. 21

Чтобы остановить демонстрацию экрана, снова перейдите в окно программы Microsoft Teams и выберите пункт «Закрыть доступ» (рис. 22).

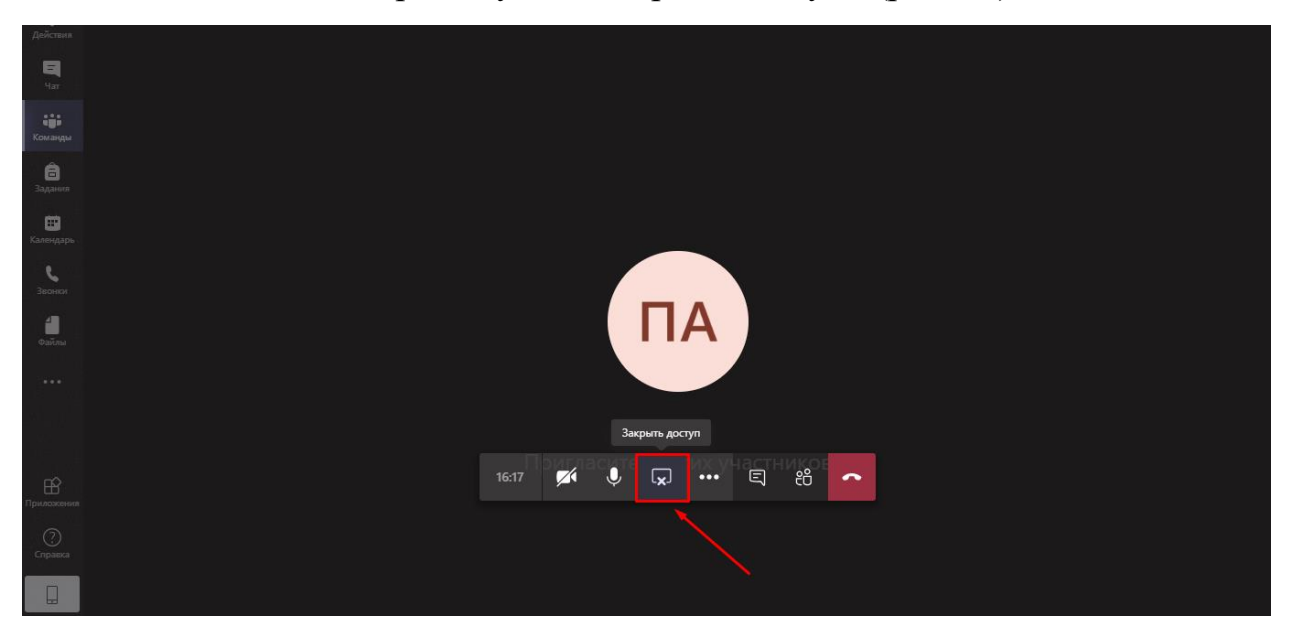

Рис. 22

## **Способ 2.**

• После нажатия кнопки «Поделиться» (рис. 18) в развернувшемся поле выберите окно необходимой программы (например, MS Word) (рис. 23).

| $\overline{\left\langle \right.}$ $\rightarrow$ |                           | $\mathcal C$                          |                        | Выполните поиск или введите команду                    |        |       | $\mathbf{u}_1$<br>$\alpha \rightarrow \alpha \beta$ | $\Box$<br>$\boldsymbol{\times}$ |
|-------------------------------------------------|---------------------------|---------------------------------------|------------------------|--------------------------------------------------------|--------|-------|-----------------------------------------------------|---------------------------------|
| ۹<br>Действия                                   |                           |                                       |                        |                                                        |        |       |                                                     |                                 |
| 日<br>Чат                                        |                           |                                       |                        |                                                        |        |       |                                                     |                                 |
| 罪<br>Команды                                    |                           |                                       |                        |                                                        |        |       |                                                     |                                 |
| ê<br>Задания                                    |                           |                                       |                        |                                                        |        |       |                                                     |                                 |
| ₿<br>Календарь                                  |                           |                                       |                        |                                                        |        |       |                                                     |                                 |
| s.<br>Звонки                                    |                           |                                       | $\mathbb{Z}$<br>10:45  | $\bullet$<br>同<br>සී<br>- ①<br>$\bullet\bullet\bullet$ | $\sim$ |       |                                                     |                                 |
| ۸<br>Файлы                                      |                           |                                       |                        | $\mathsf{I}$                                           |        |       |                                                     |                                 |
| 0.0.0.                                          | Включить системные звуки  |                                       |                        |                                                        |        |       |                                                     |                                 |
|                                                 | Рабочий стол              | Окно                                  |                        | <b>PowerPoint</b>                                      |        | Обзор | Доска                                               |                                 |
| $\oplus$<br>Триложения                          | <b>ND</b><br>$\mathbf{C}$ | ٠<br><b>DA</b><br><b>CARD IN</b><br>嘟 | $w \equiv$             | Нет доступных файлов                                   |        |       | $\boxed{\triangleright}$                            |                                 |
| $\odot$                                         | Экран 1                   | <b>Microsoft Teams</b>                | Инструкция.docx - Word |                                                        |        |       | Доска (Майкрософт)                                  |                                 |
| Справка<br>$\Box$                               |                           |                                       |                        |                                                        |        |       | $\boldsymbol{i}$                                    |                                 |

Рис. 23

Откроется окно приложения MS Word, края которого будут обрамлены в красную рамку (рис. 24), в правом нижнем углу экрана появится маленькое окно собрания в MS Teams, которое можно свернуть, как обычное окно, нажав на элемент «-» в правом верхнем углу окна.

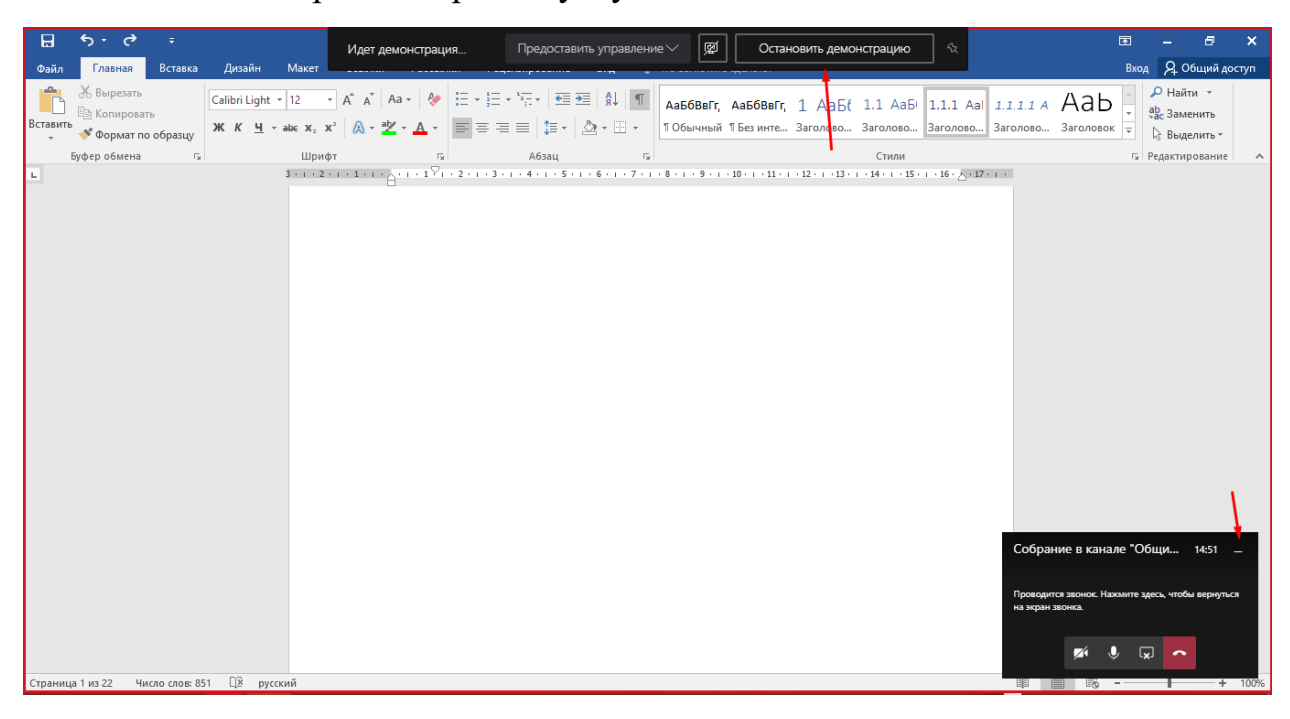

Рис. 24

Важно! При этом способе в случае переключения к другому приложению (например, при переходе по ссылке в Интернет) **студенты будут видеть только документ, открытый в демонстрируемом окне MS Word**, если

нужно использовать несколько приложений или показать несколько файлов, открытых в разных окнах, то лучше воспользоваться первым способом.

В MS Teams предусмотрена возможность демонстрации презентации в формате MS Power Point непосредственно в ходе вебинара. Для этого нажав на кнопку «Поделиться» (рис. 18), в раскрывшемся поле справа выберите «Обзор» (рис. 25).

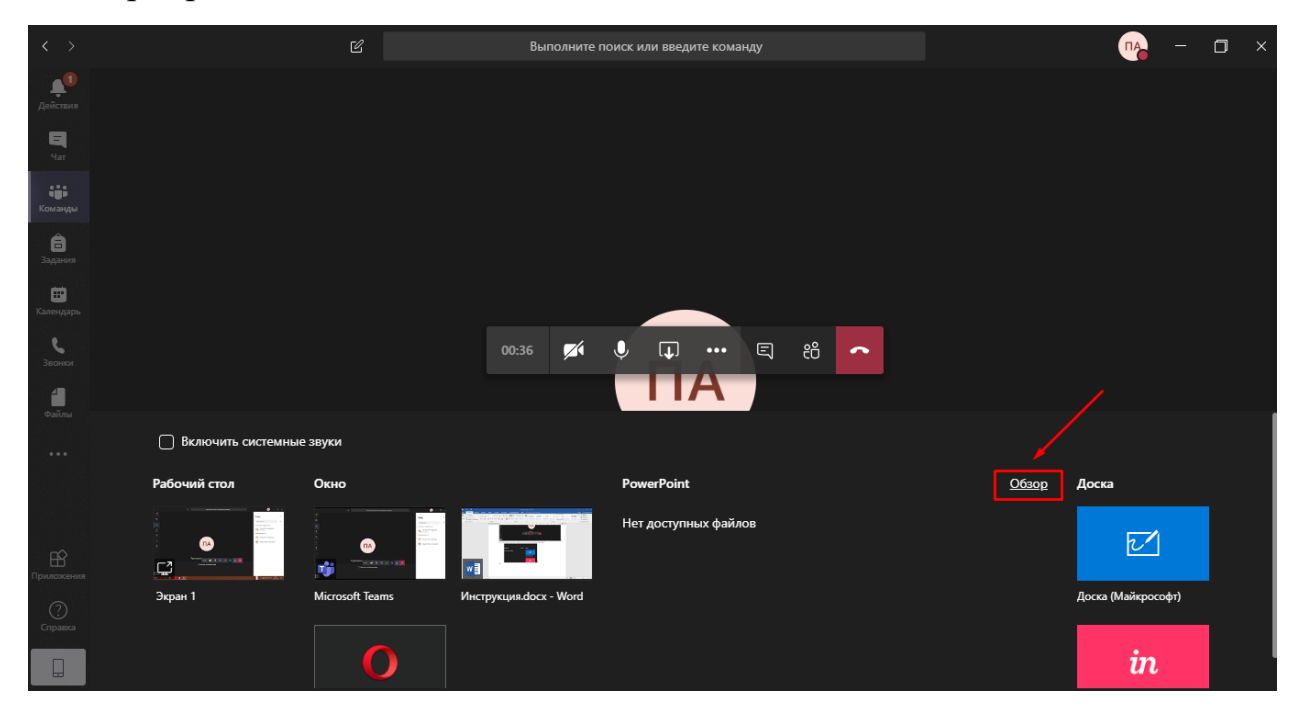

Рис. 25

В выпадающем списке выберите «Отправить с моего компьютера» (рис. 26).

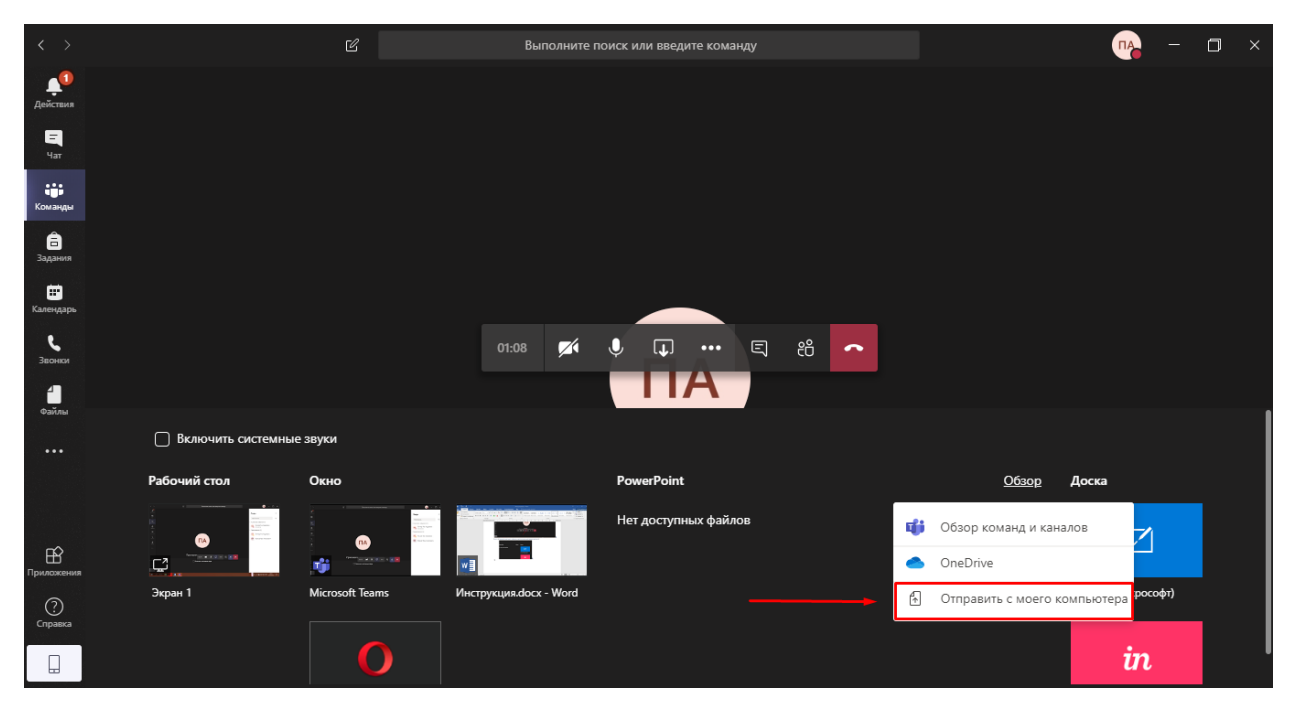

Рис. 26

В проводнике выберите нужный файл (для наглядности создана тестовая презентация) и нажмите «Открыть», либо кликните по файлу с презентацией два раза левой кнопкой мыши (рис. 27).

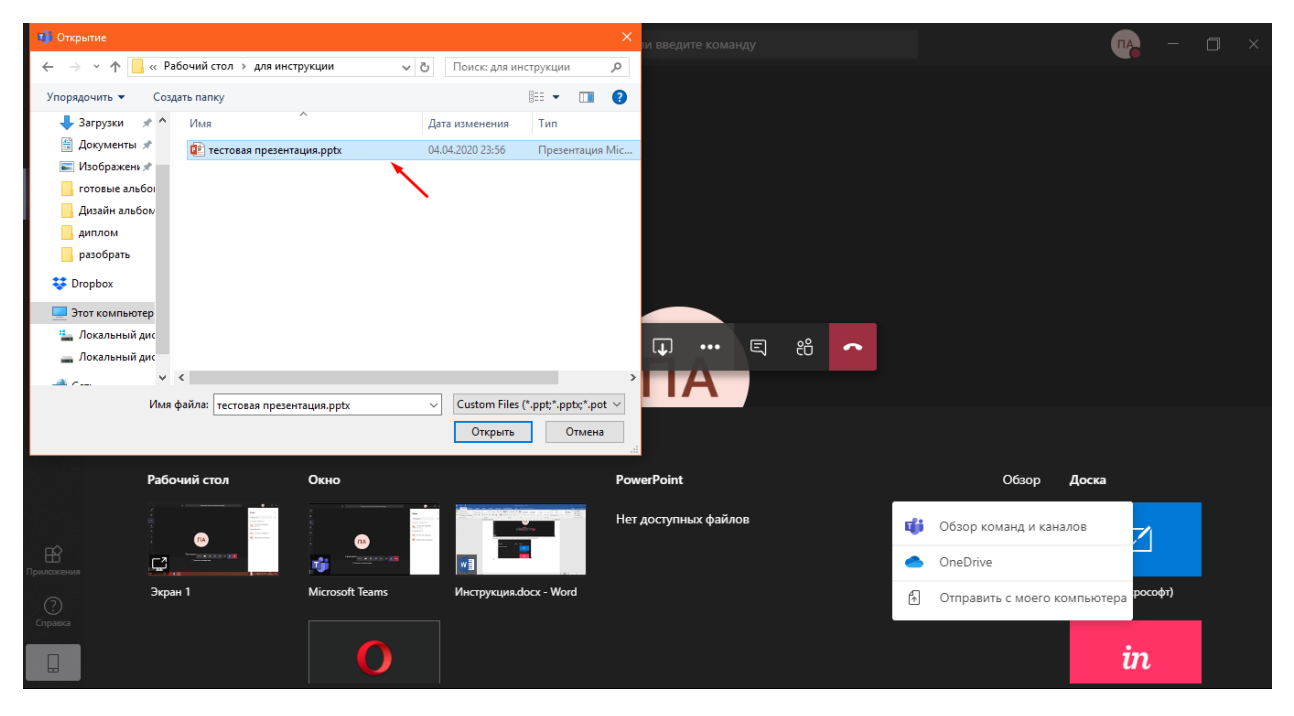

Рис. 27

После этого появится уведомление о загрузке файла (рис. 28).

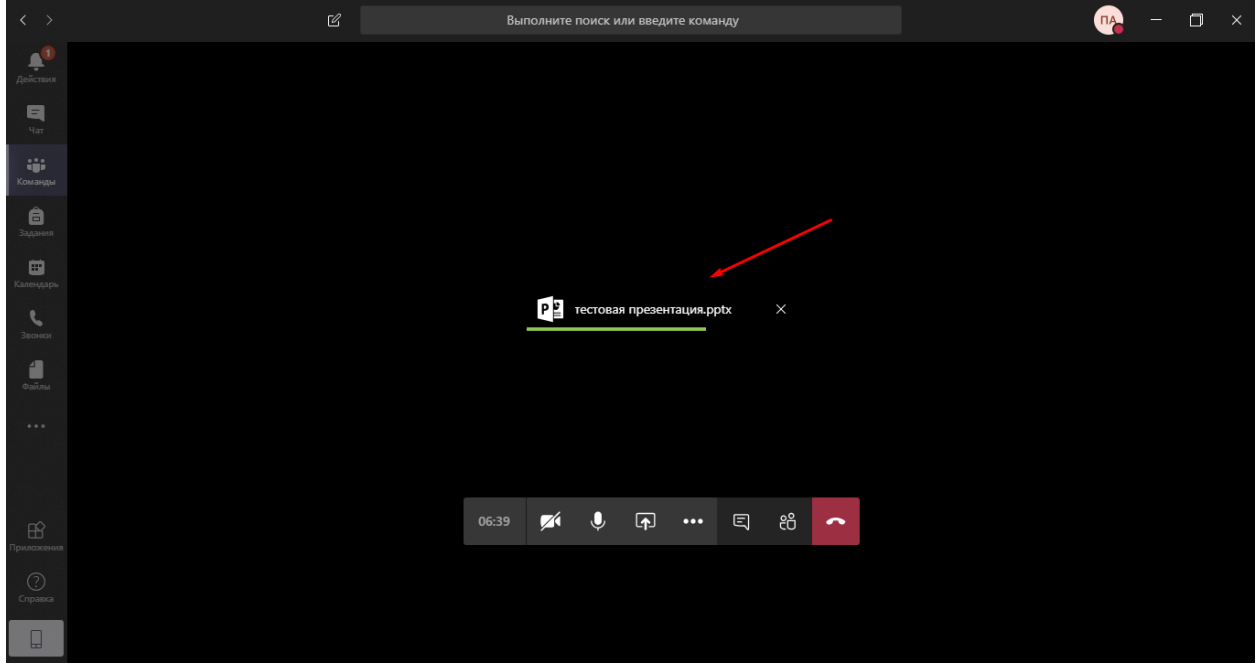

Рис. 28

Презентация сохранится в разделе «Файлы» канала, откроется и ею можно будет управлять абсолютно так же, как и открытой вне MS Teams, но при этом инструменты управления вебинаром MS Teams остаются доступными, например, можно следить за чатом, списком участников и пр. (рис. 29).

Подробнее об управлении демонстрацией презентации можно узнать в разделе «Обучение» справки MS Teams по ссылке: [https://www.microsoft.com/ru](https://www.microsoft.com/ru-ru/videoplayer/embed/RE2NIfl?pid=ocpVideo0-innerdiv-oneplayer&postJsllMsg=true&maskLevel=20&market=ru-ru)[ru/videoplayer/embed/RE2NIfl?pid=ocpVideo0-innerdiv](https://www.microsoft.com/ru-ru/videoplayer/embed/RE2NIfl?pid=ocpVideo0-innerdiv-oneplayer&postJsllMsg=true&maskLevel=20&market=ru-ru)[oneplayer&postJsllMsg=true&maskLevel=20&market=ru-ru](https://www.microsoft.com/ru-ru/videoplayer/embed/RE2NIfl?pid=ocpVideo0-innerdiv-oneplayer&postJsllMsg=true&maskLevel=20&market=ru-ru) .

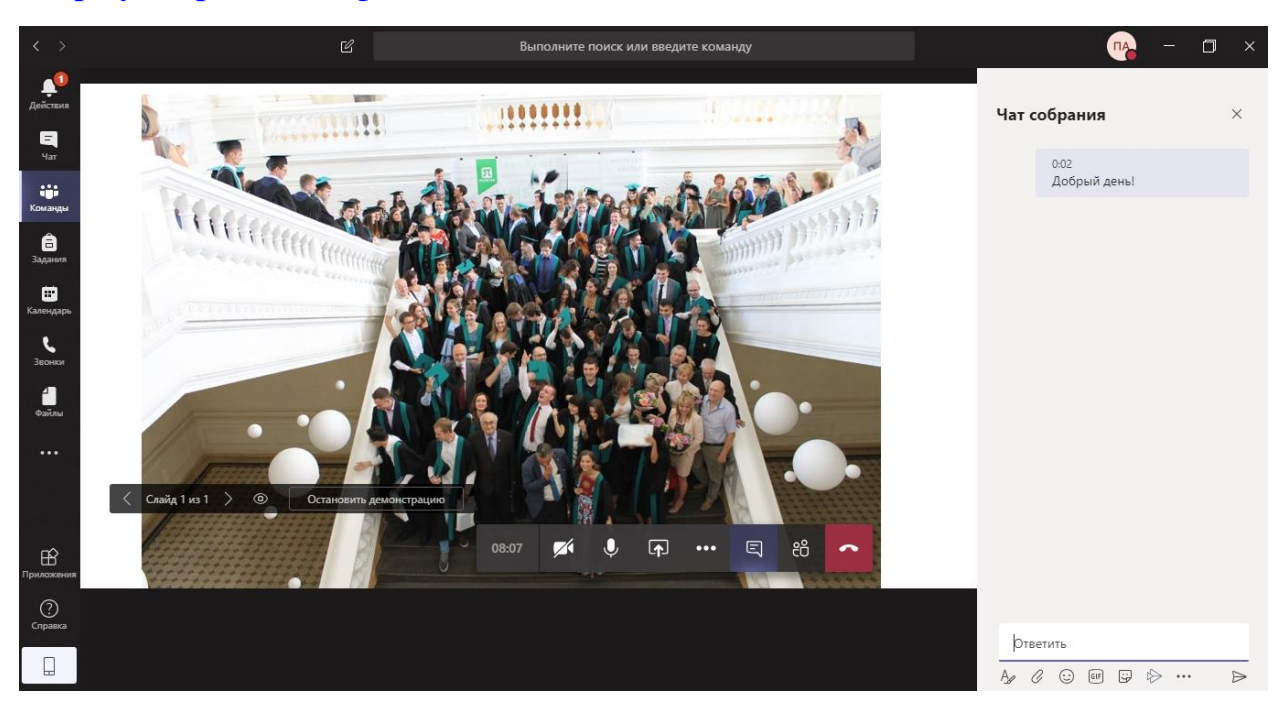

Рис. 29

Чтобы закрыть презентацию, нажмите на кнопку «Остановить презентацию» в левой нижней части экрана (рис. 30).

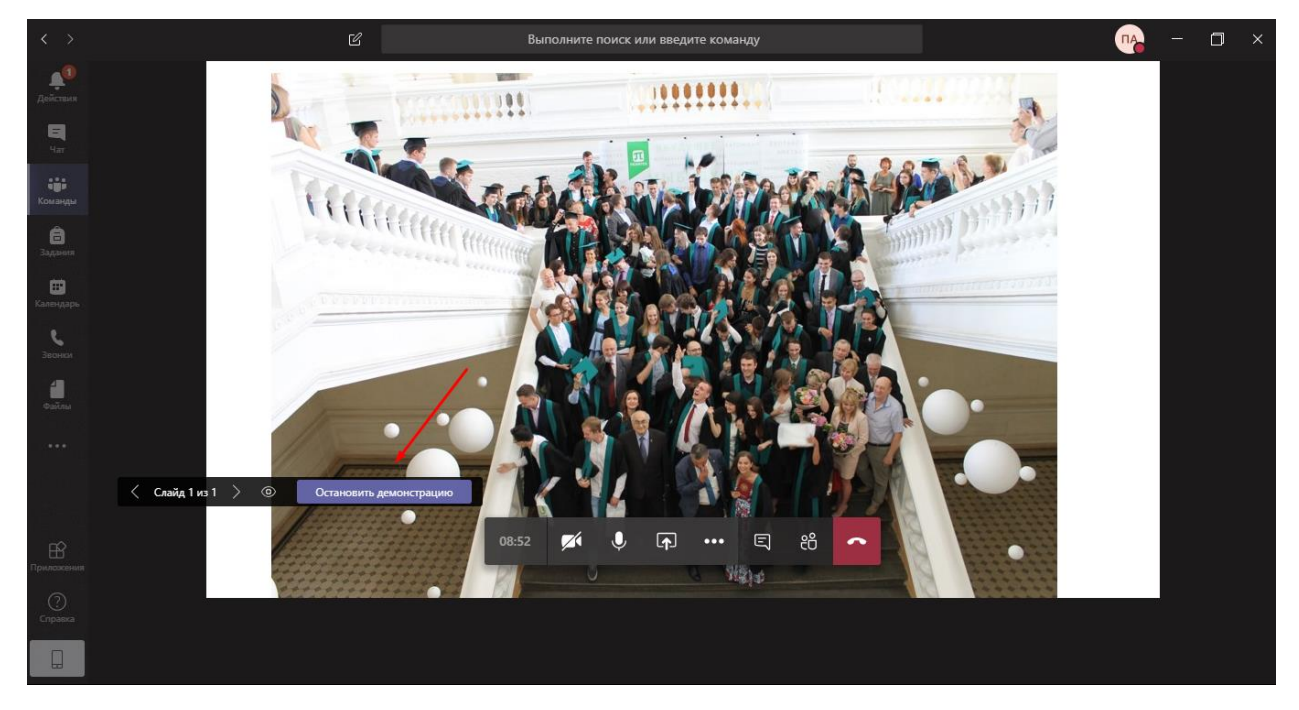

Рис. 30

Важно! Презентация, открытая таким образом, сохраняется в файлах канала. Участники команды имеют возможность скачать себе данный файл (рис. 31).

| $\langle \hspace{.08cm} \langle \hspace{.08cm} \rangle \hspace{.08cm}$ | $\mathbb Z$                    | <b>NA</b><br>Выполните поиск или введите команду                                                                                        | $\mathbf{x}$<br>$\Box$    |
|------------------------------------------------------------------------|--------------------------------|----------------------------------------------------------------------------------------------------|---------------------------|
| A                                                                      | < Все команды                  | Общий Публикации Файлы +                                                                                                    | ⊬∡                        |
| 티<br>Чат                                                               |                                | $+$ Создать $\vee$ $\bar{\uparrow}$ Отправить $\otimes$ Копировать ссылку $\downarrow$ Скачать $+$ Добавить облачное хранилище $\cdots$ | $\equiv$ $\smallsetminus$ |
| W.<br>Команды                                                          |                                | General                                                                                                    | $\Delta$                  |
| ê                                                                      | Учебная дисциплина<br>$\cdots$ | Имя $\vee$<br>Изменено ↓ ~<br>n<br>Кем изменено $\vee$                                                                                  |                           |
| Задания                                                                | Общий                          | <b>В</b> Рестовая презентация.pptx<br>Пеннер Яна Андр<br>4 минуты назад                                                                 |                           |
| ₩<br>Календарь                                                         | Скрытых каналов: 2.            |                                                                                                    |                           |
| $\epsilon$<br>Звонки                                                   |                                |                                                                                                    |                           |
| A<br>Файлы                                                             |                                |                                                                                                    |                           |
| $\cdots$                                                               |                                |                                                                                                    |                           |
|                                                                        |                                |                                                                                                    |                           |
| $\bigoplus$<br>Приложения                                              |                                |                                                                                                    |                           |
| $\odot$<br>Справка                                                     |                                |                                                                                                    |                           |
| $\Box$                                                                 |                                |                                                                                                    | $\;$                      |

Рис. 31

4.2 Для иллюстрации учебного материала можно воспользоваться инструментом **Доска (Майкрософт)**.

Аналогично демонстрации программ нажмите на кнопку «Поделиться» (рис. 18) и в развернувшемся поле справа выберите «Доска (Майкрософт)» (рис. 32).

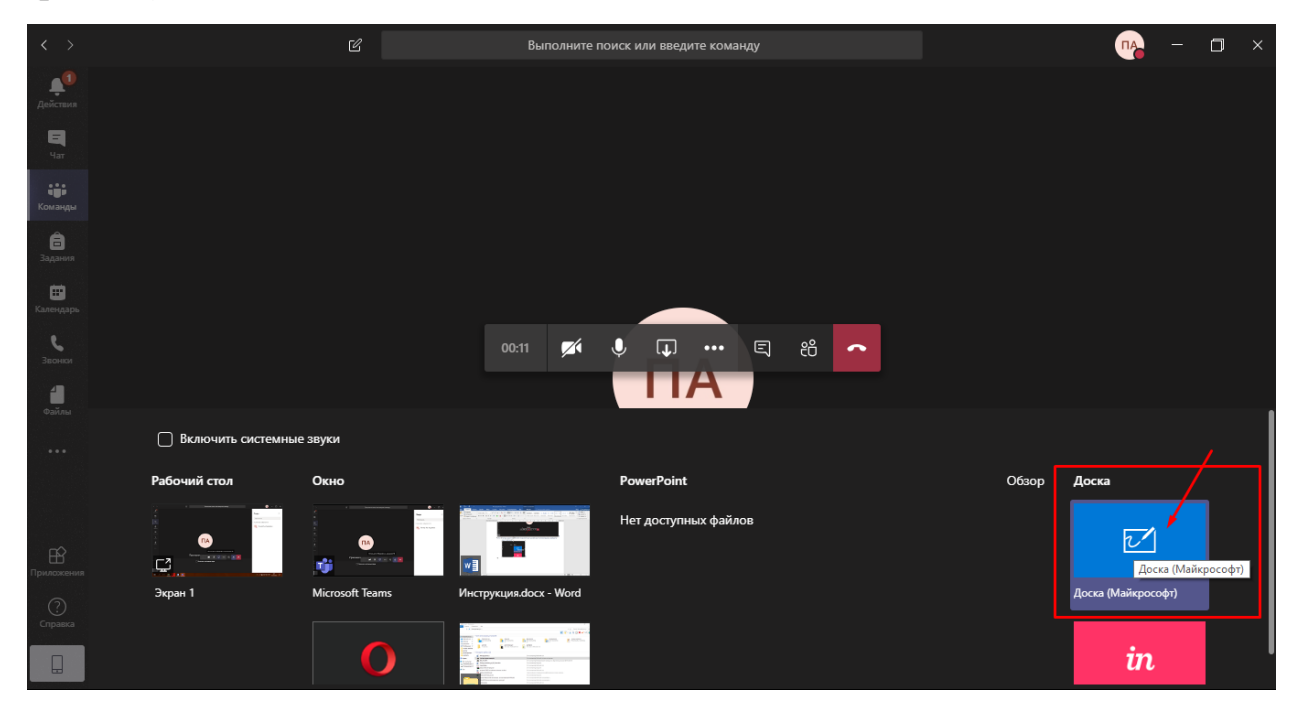

Рис. 32

Откроется доска, на которой вы можете что-либо рисовать. На панели справа вы можете выбирать цвет вашего маркера, а также выбрать ластик, чтобы

стереть уже нарисованные элементы (рис. 33). Доску одновременно могут использовать все участники вебинара.

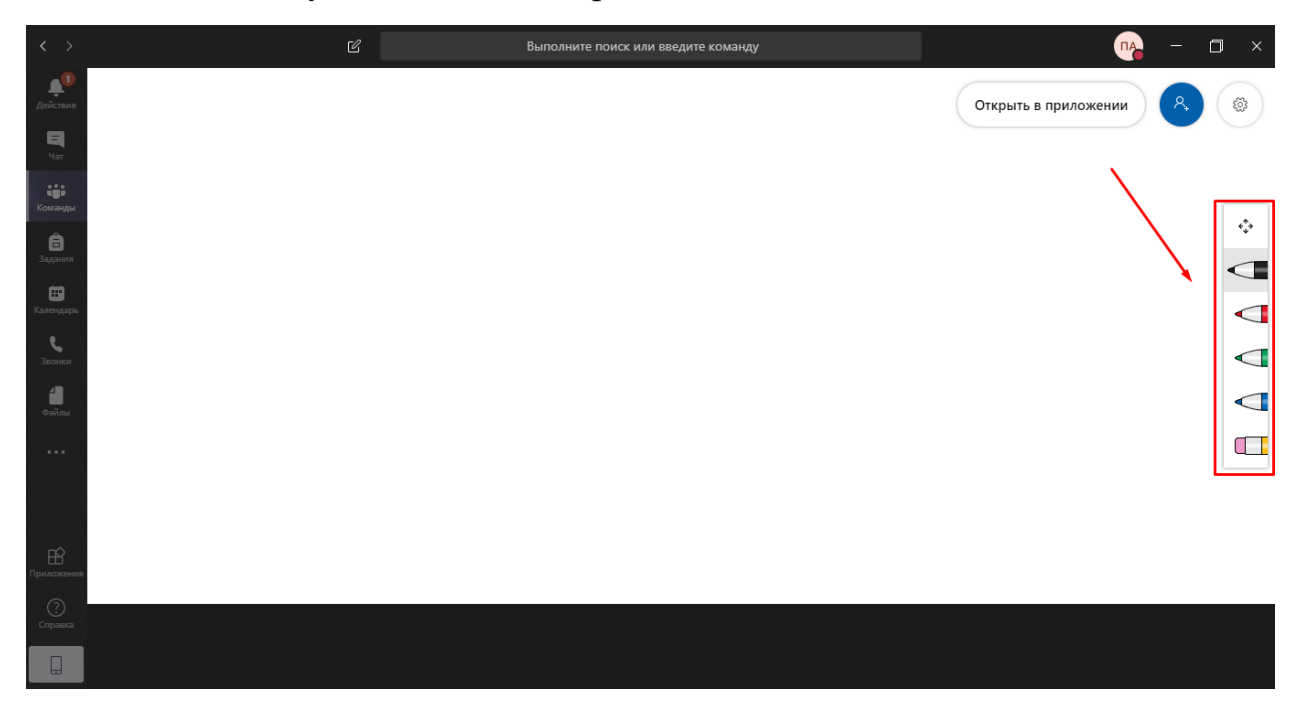

Рис. 33

Чтобы выйти из режима доски нажмите «Остановить демонстрацию» в левой нижней части экрана (рис. 34) (при рисовании надпись скрывается, необходимо поводить курсором мыши по экрану, чтобы надпись появилась).

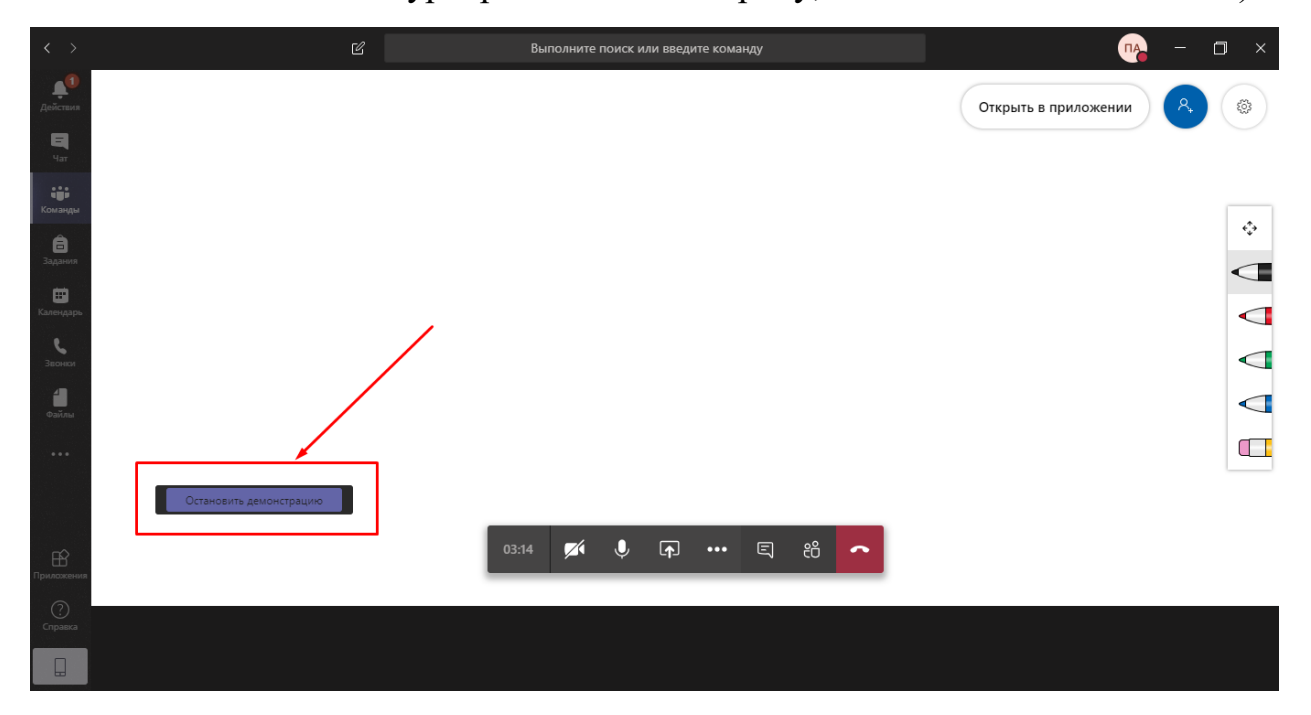

Рис. 34

Важно! Демонстрация доски не сохраняется на записи вебинара.

### **5. Чат и участники собрания**

<span id="page-18-0"></span>5.1 Во время занятия вы можете отправлять и получать сообщения от участников собрания. Для этого необходимо нажать на кнопку «Показать беседу» (рис. 35).

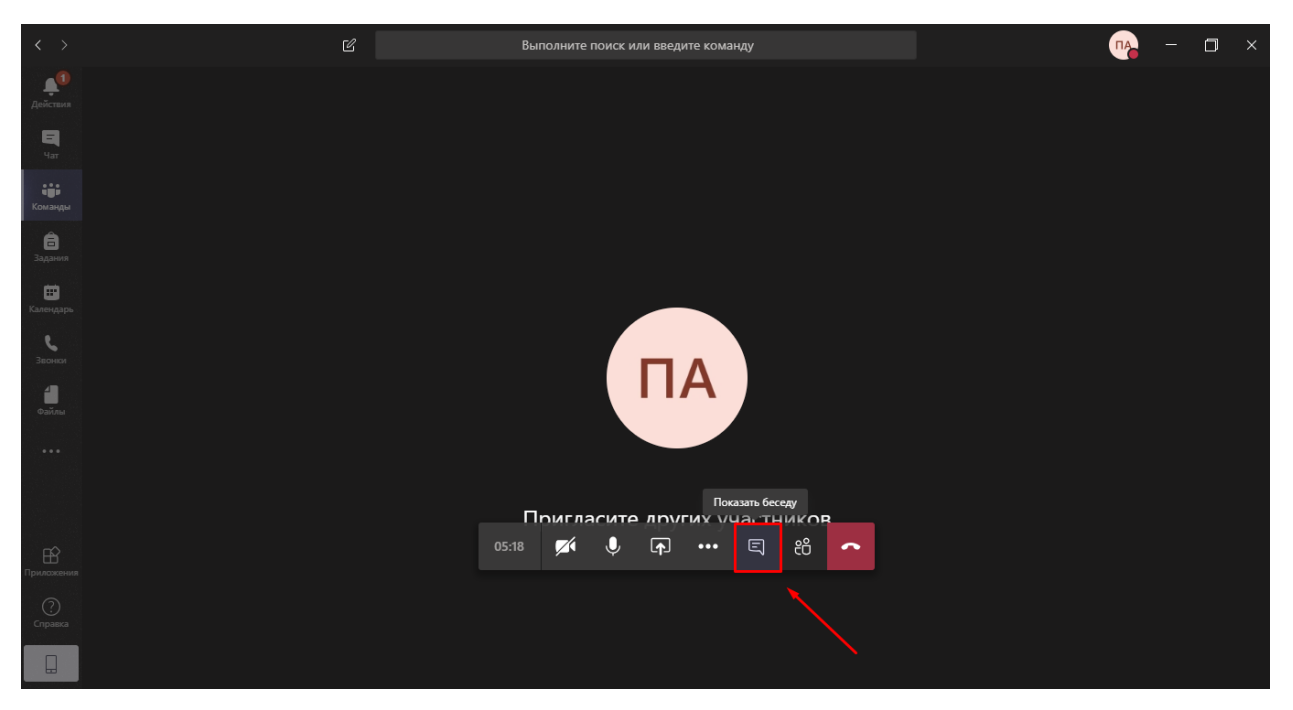

Рис. 35

Отобразится общий чат собрания. К своим сообщениям можно прикреплять файлы, нажав на скрепку (рис. 36).

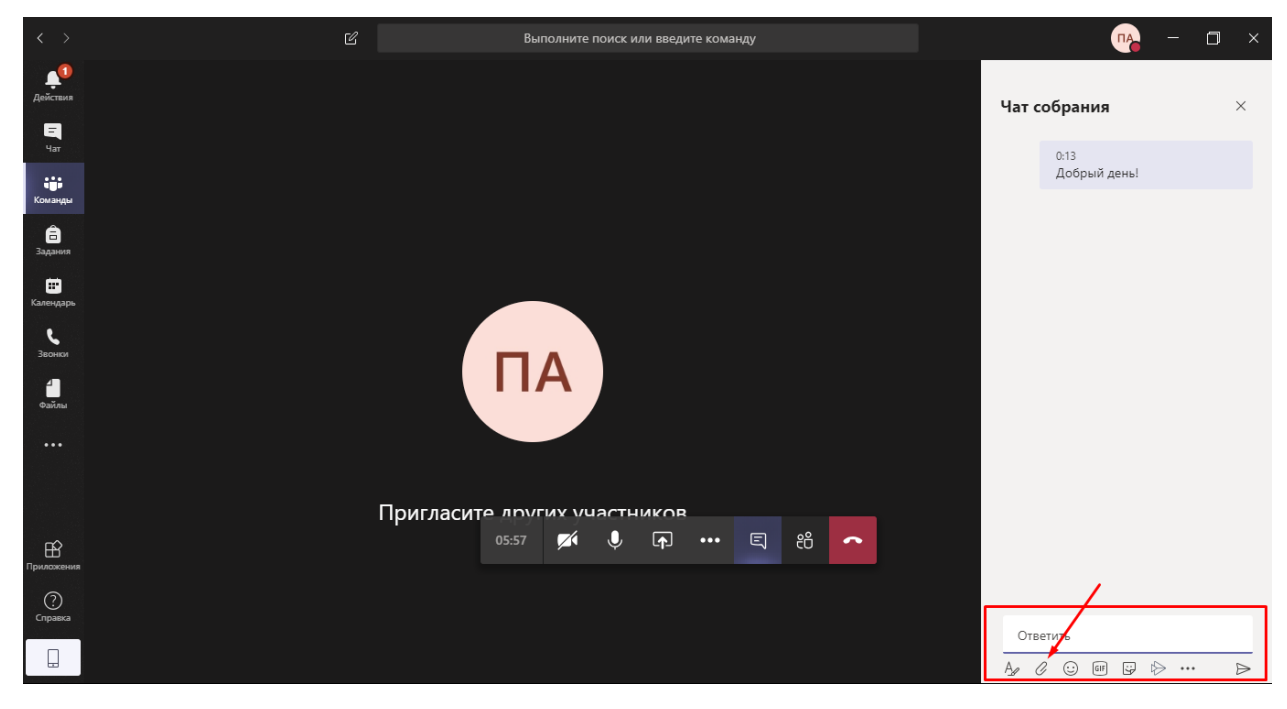

Рис. 36

5.2 Для того чтобы видеть присутствующих на занятии, необходимо нажать на кнопку «Показать участников» (рис. 37).

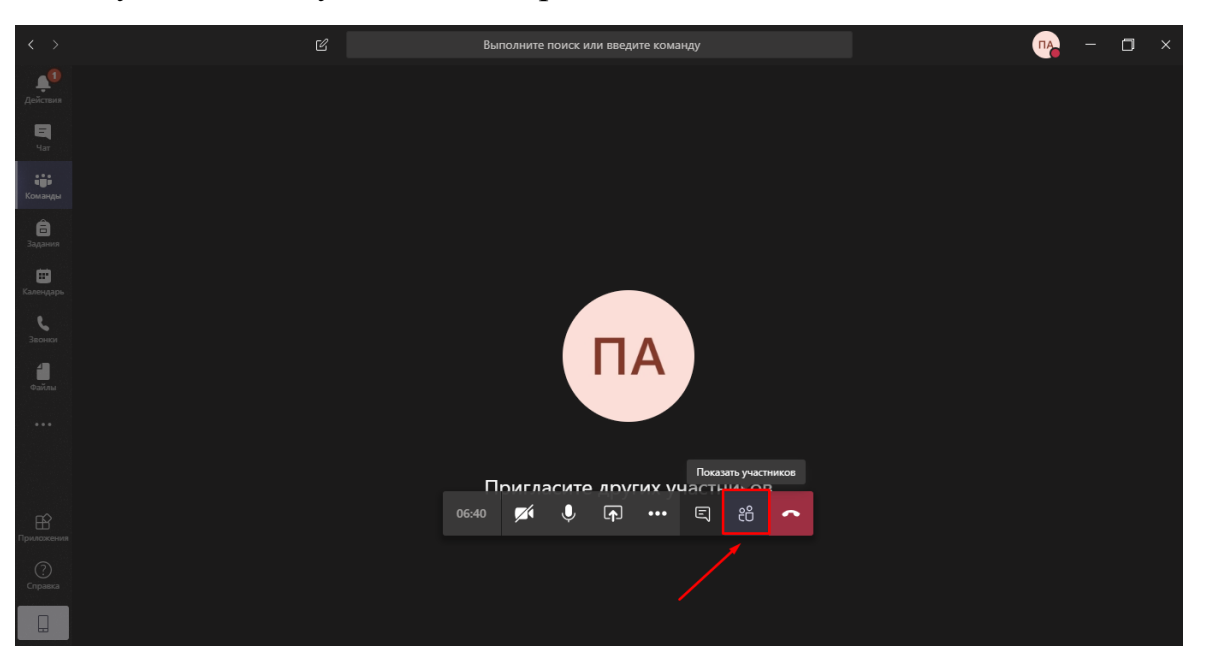

Рис. 37

По умолчанию преподаватель и все студенты имеют статус «Выступающий» и имеют возможность поделиться экраном, начать и остановить запись вебинара. Для того, чтобы студент не мог использовать указанные функции самопроизвольно, ему необходимо изменить статус на «Участник». Для этого справа от ФИО студента следует раскрыть вкладку «Дополнительные параметры» дополнительных параметров «…» (рис. 38) и в раскрывшемся списке выбрать пункт «Сделать участником» (рис. 39).

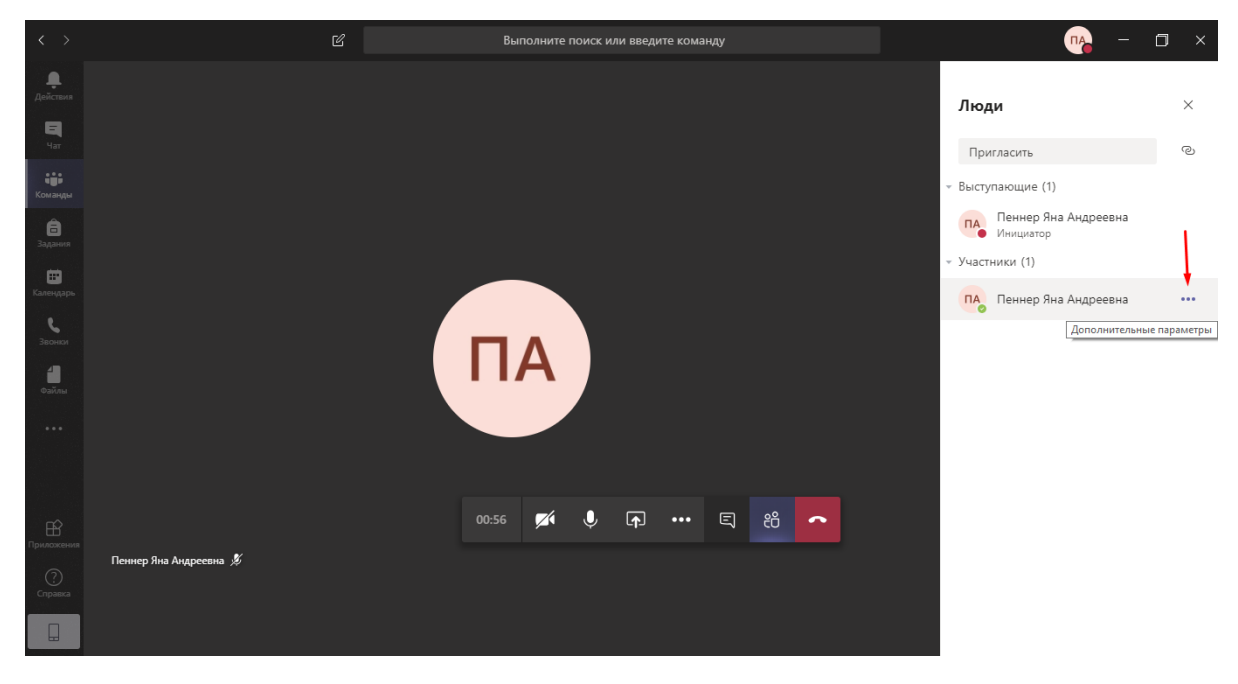

Рис. 38

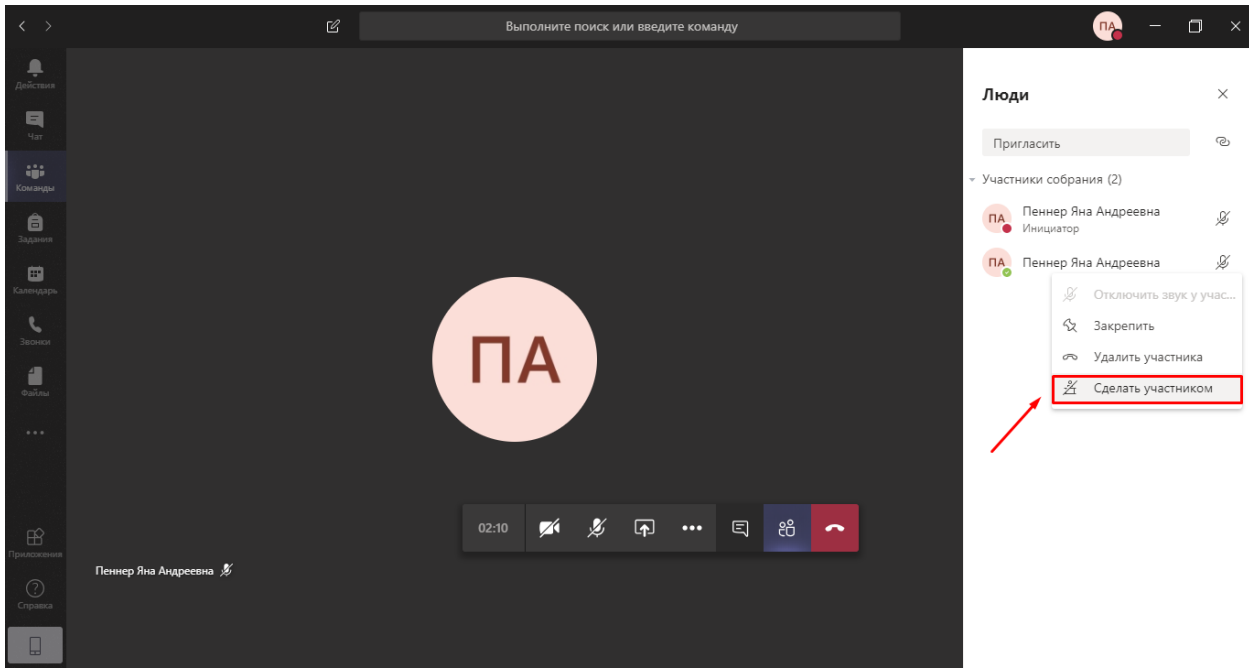

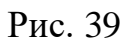

Чтобы вернуть студенту статус выступающего, необходимо снова открыть вкладку «Дополнительные параметры» и выбрать пункт «Сделать выступающим» (рис. 40). У студента снова появится возможность поделиться своим экраном, включить/остановить запись.

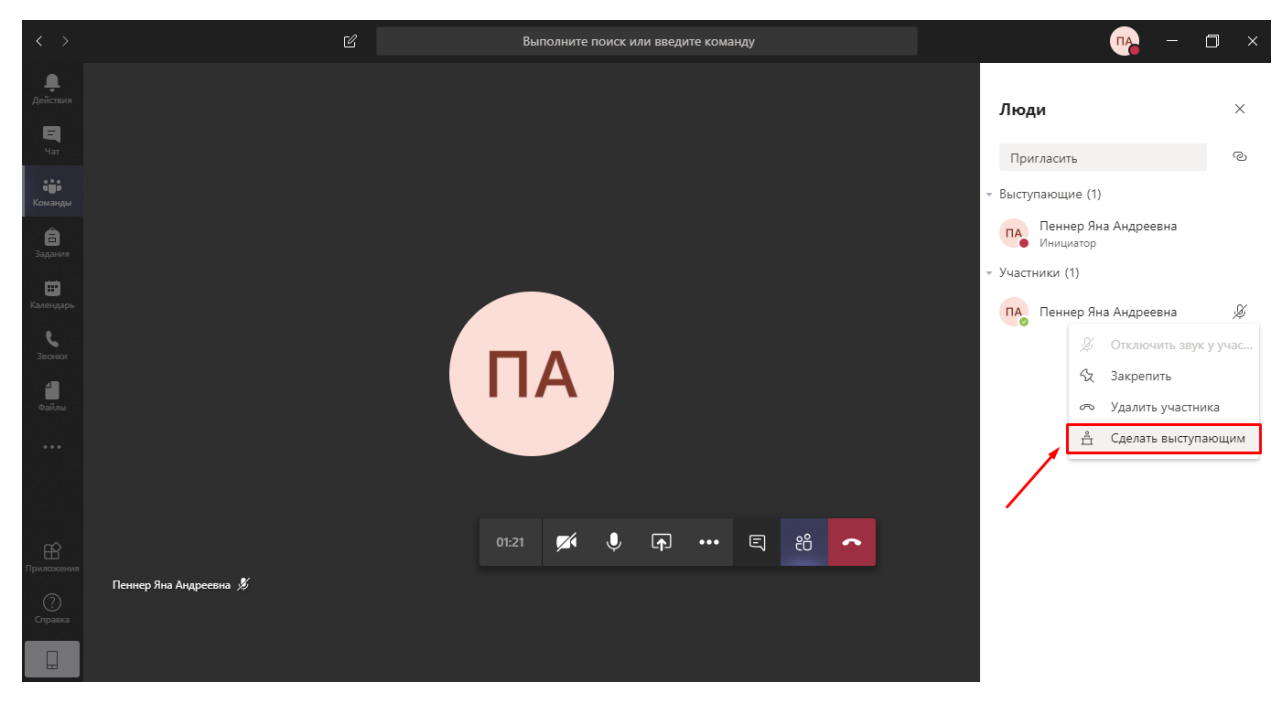

Рис. 40

Отключить звук одновременно всем участникам занятия, можно, выбрав правом верхнем углу списка участников собрания кнопку «Mute all» (рис. 41). Значок микрофона справа от ФИО участников при этом зачеркивается.

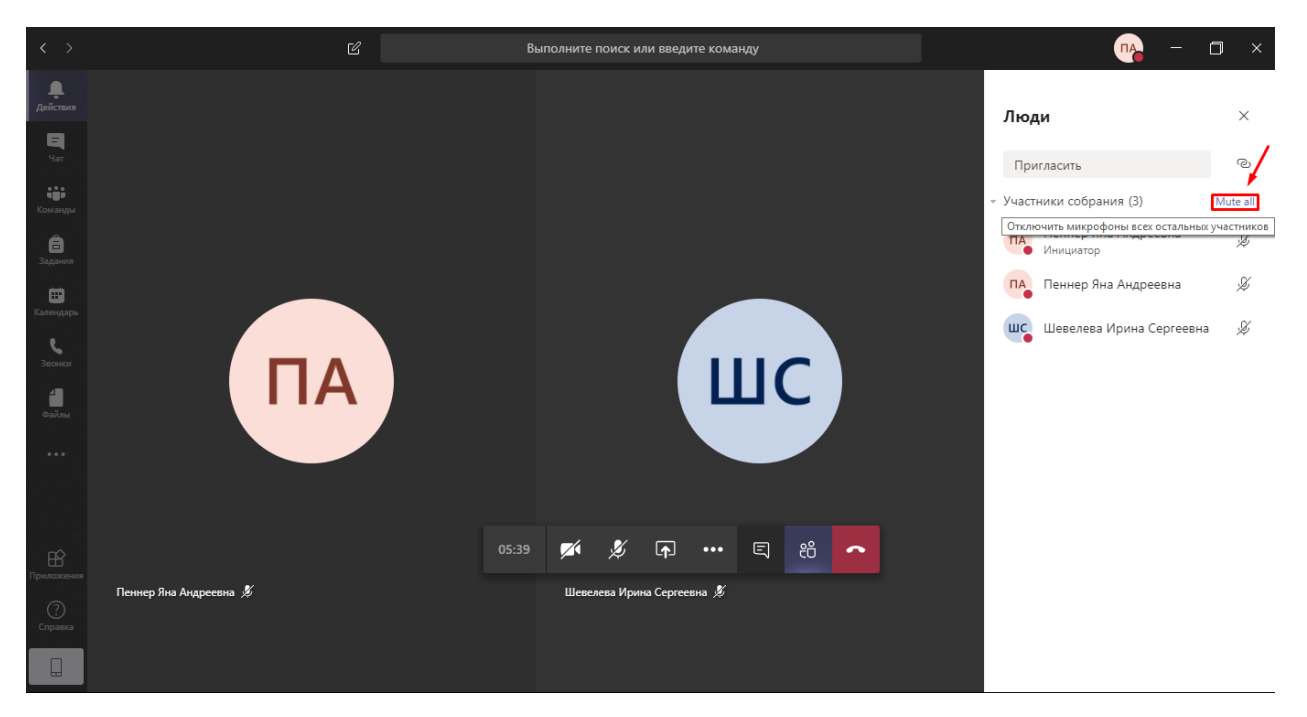

Рис. 41

Звук отключится у всех участников, кроме того, кто нажал на соответствующую кнопку. Затем участники снова могут самостоятельно включить свой микрофон. Отключить микрофон можно и каждому участнику вебинара в отдельности, выбрав на вкладке «Дополнительные параметры» пункт «Отключить звук у участника».

## **6. Завершение вебинара**

<span id="page-21-0"></span>6.1 Перед завершением вебинара остановите его запись.

Для этого откройте вкладку «Дополнительные действия» (рис. 42) и в развернувшемся списке выберите «Остановить запись» (рис. 43).

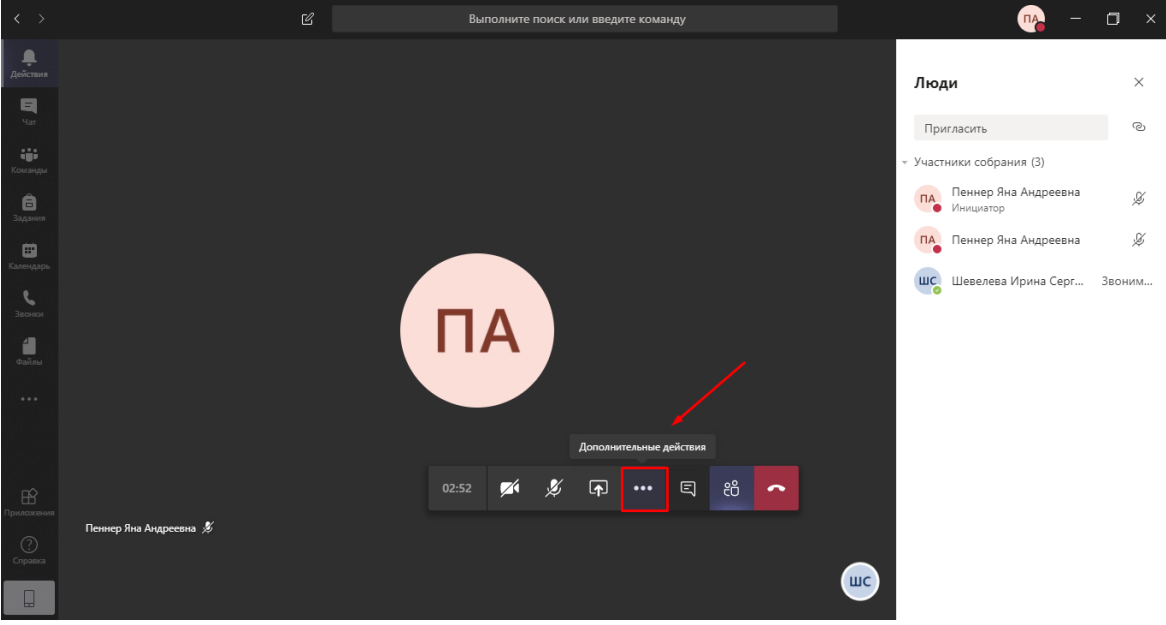

Рис. 42

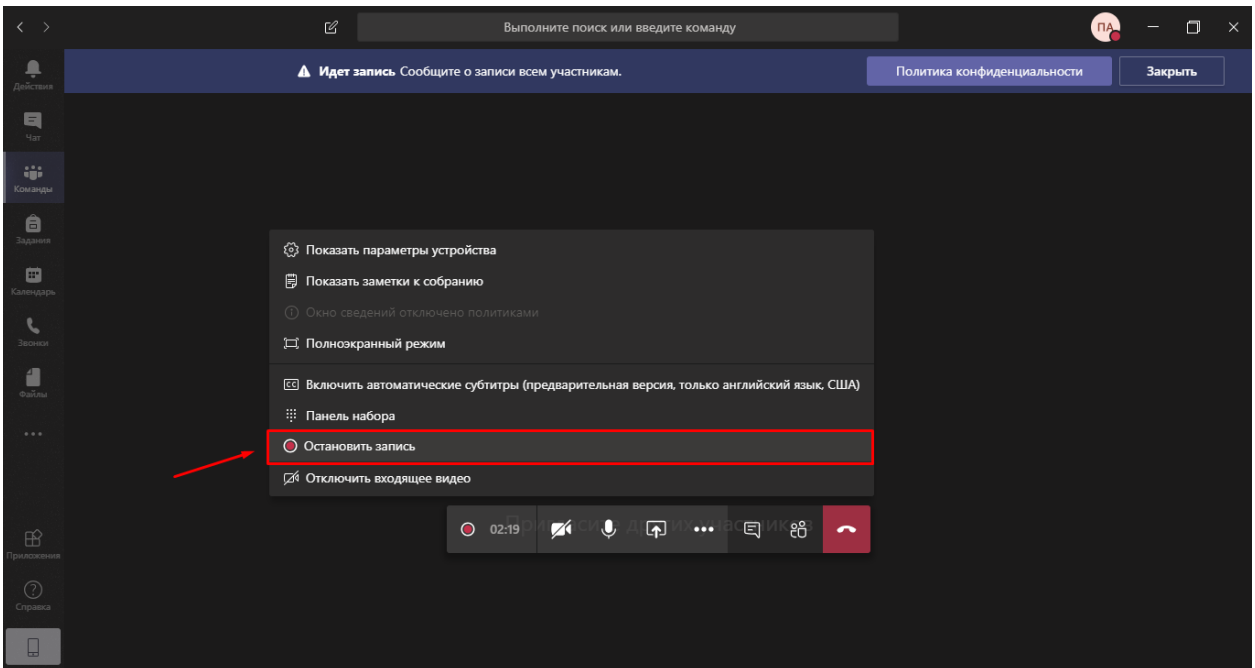

Рис. 43

6.2 Чтобы закончить вебинар, нажмите красную кнопку с изображением трубки «Завершить звонок» (Рис. 44).

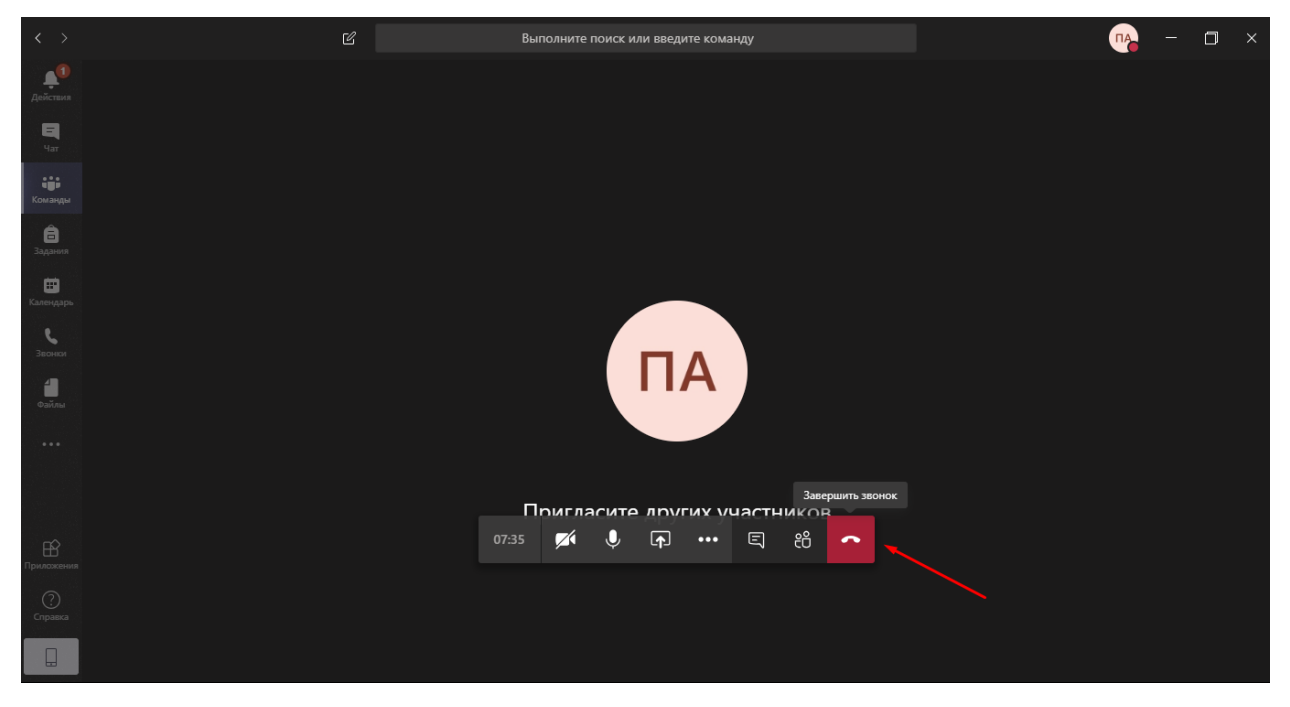

Рис. 44

# **7. Запись вебинара**

<span id="page-22-0"></span>После завершения записи вебинара в чате отображается уведомление о том, что запись остановлена и идет процесс ее сохранения (рис. 45).

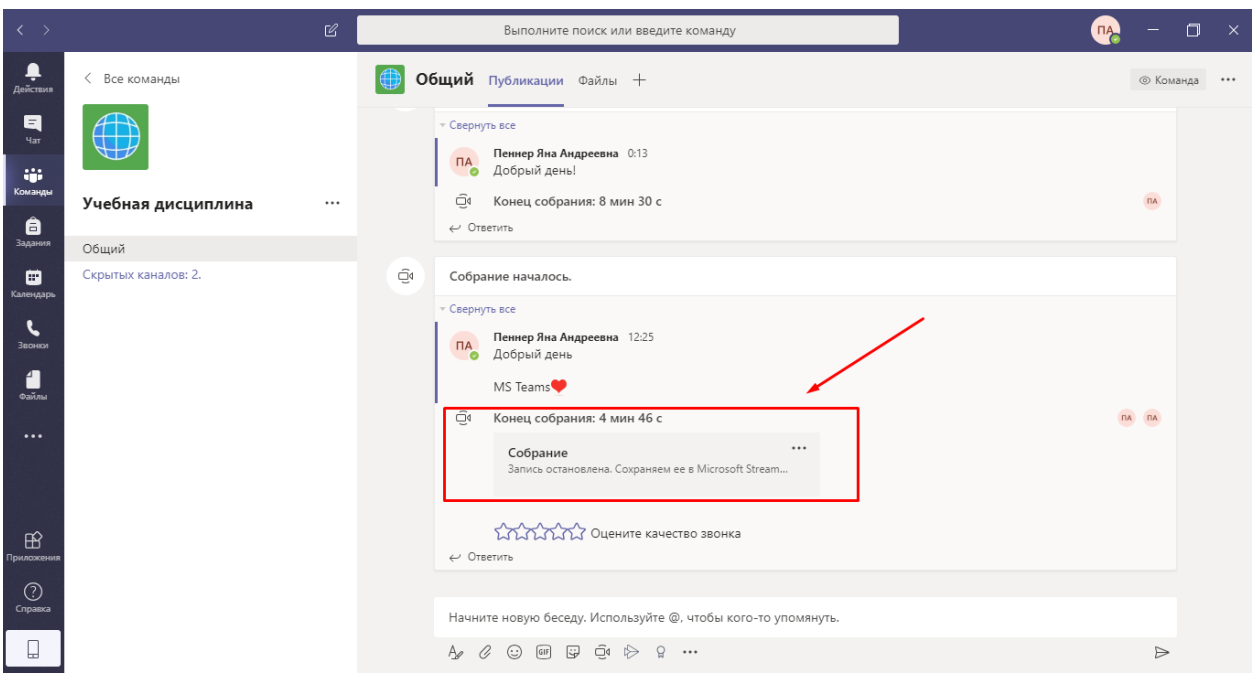

Рис. 45

Запись вебинара некоторое время обрабатывается (время процесса прямо пропорционально длине записи) и затем становится доступной на канале **текущего занятия** (рис. 46)**.**

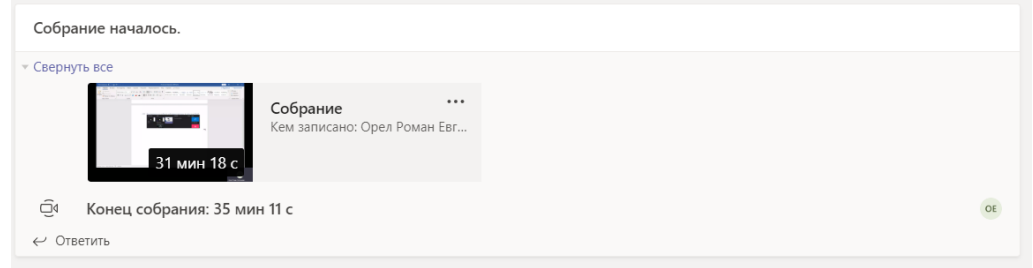

Рис. 46

Если в чате вебинара, кроме видеозаписи, сохранились какие-либо сообщения, то для того чтобы увидеть запись, необходимо развернуть чат собрания (рис.47), а затем найти видеозапись (рис. 48).

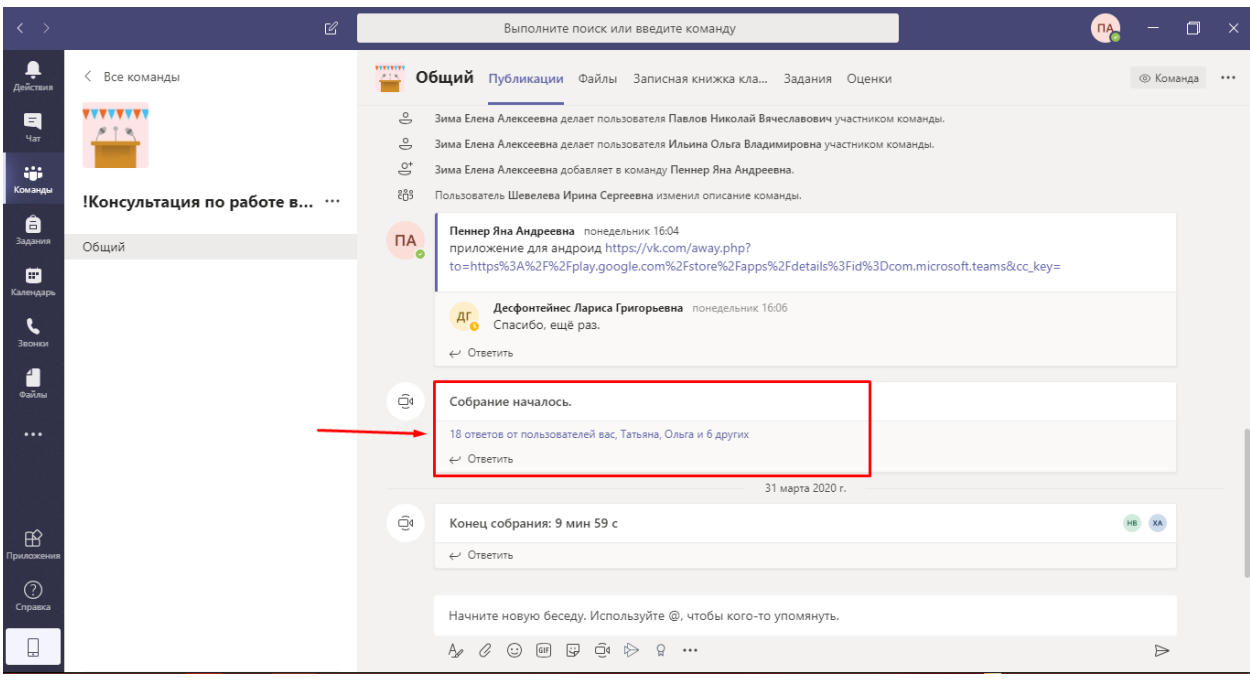

Рис. 47

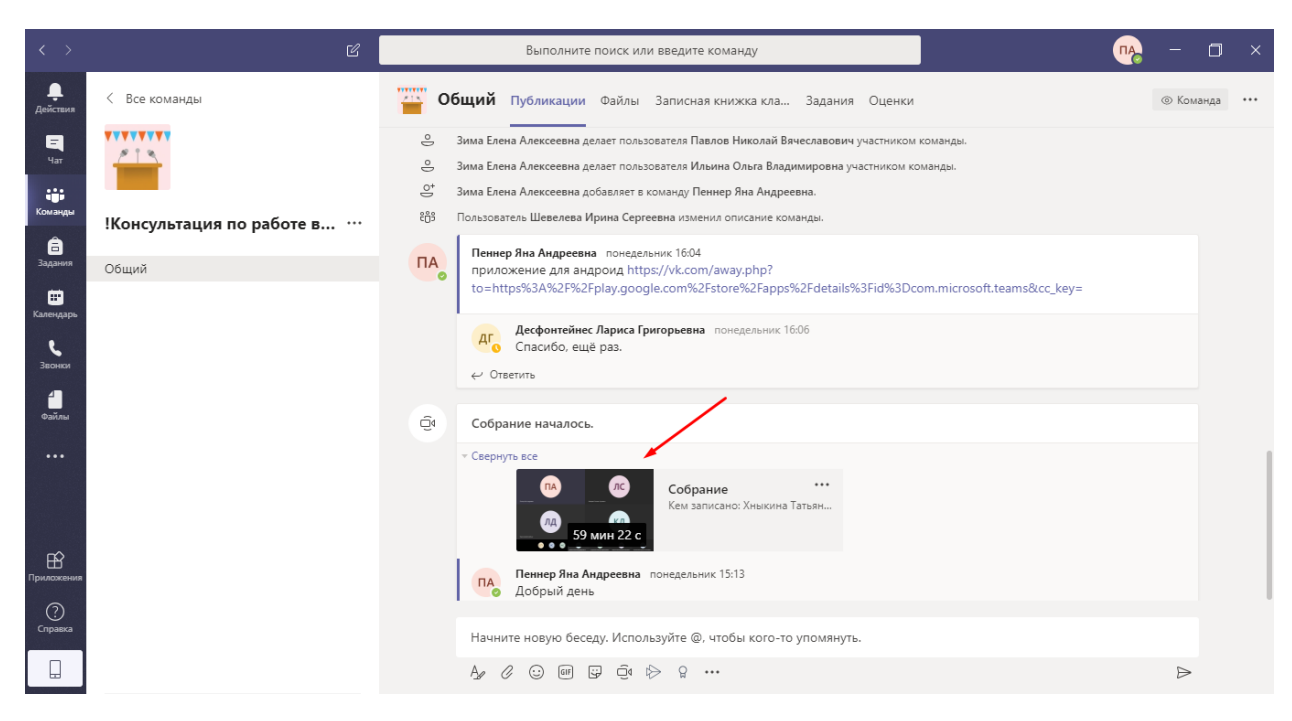

Рис. 48

Чтобы поделиться ссылкой на видеозапись, необходимо открыть вкладку «Другие параметры» (рис. 49) и выбрать пункт «Получить ссылку» (рис. 50).

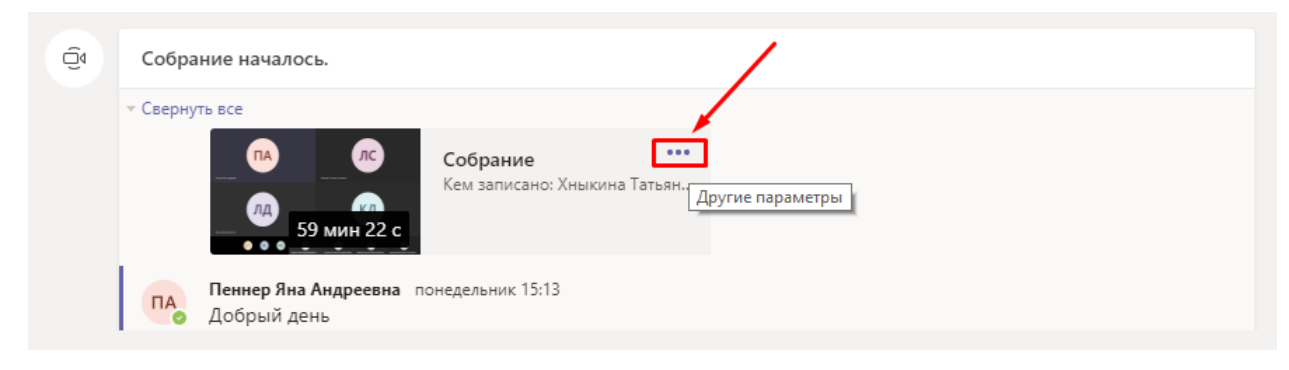

Рис. 49

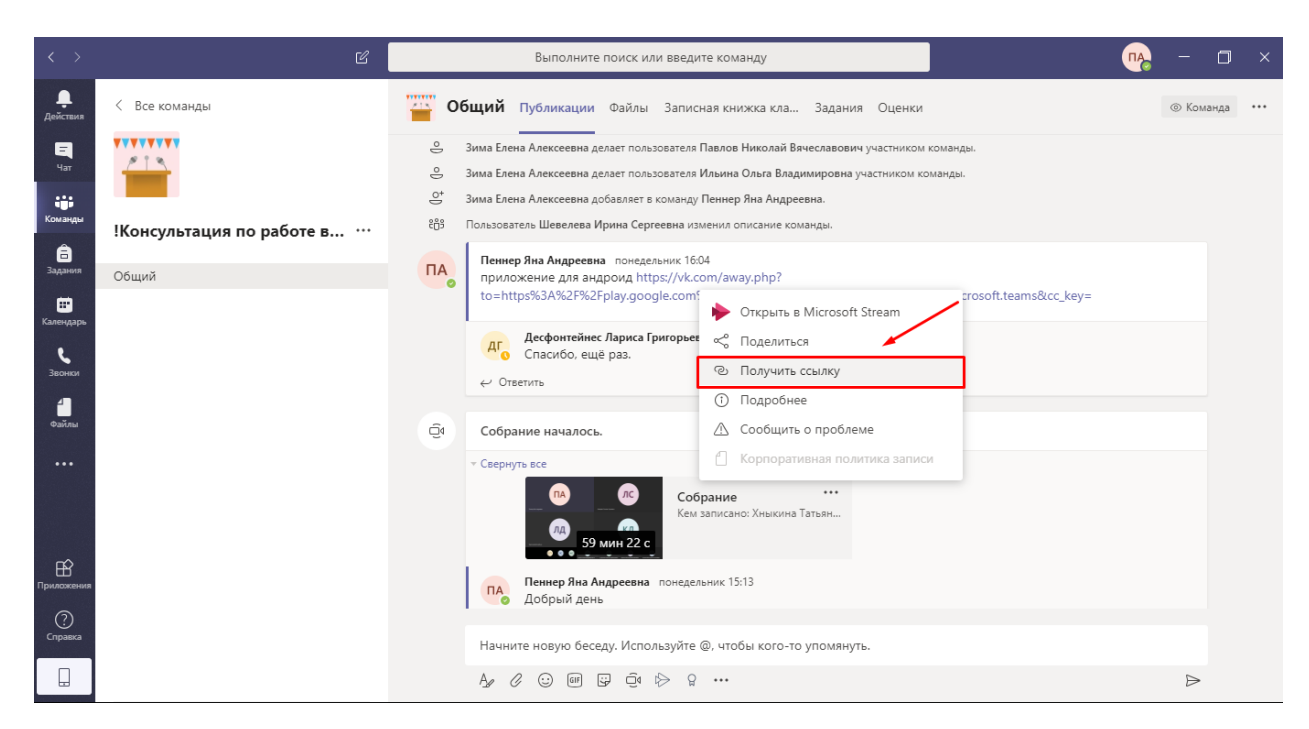

Рис. 50

#### **8. Добавление участников в команду**

<span id="page-25-0"></span>Добавить участников можно тремя способами.

#### **Способ 1.**

Чтобы добавить участника вручную, в разделе «Управление командой» (рис. 11, 12) справа необходимо нажать на кнопку «Добавить участника» (рис. 51).

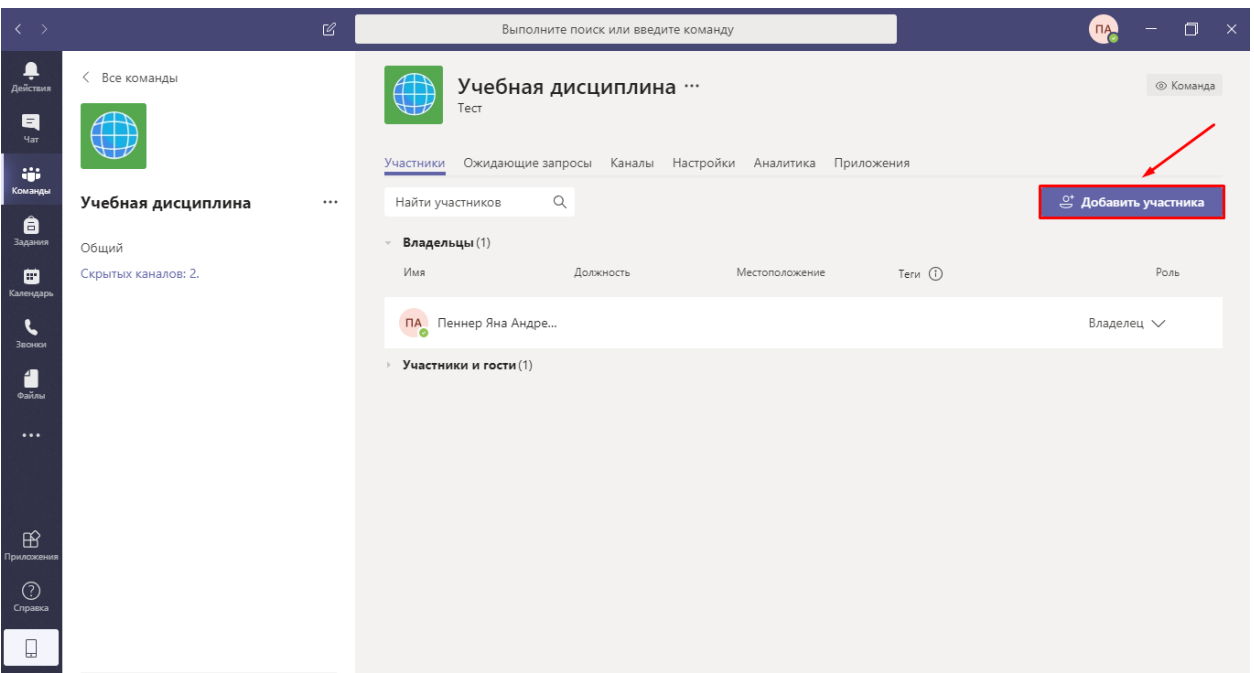

Рис. 51

В поле добавления участников следует начать ввод ФИО студента, а затем из выпадающего списка выбрать искомого и добавить его, нажав на кнопку «Добавить» (рис. 52).

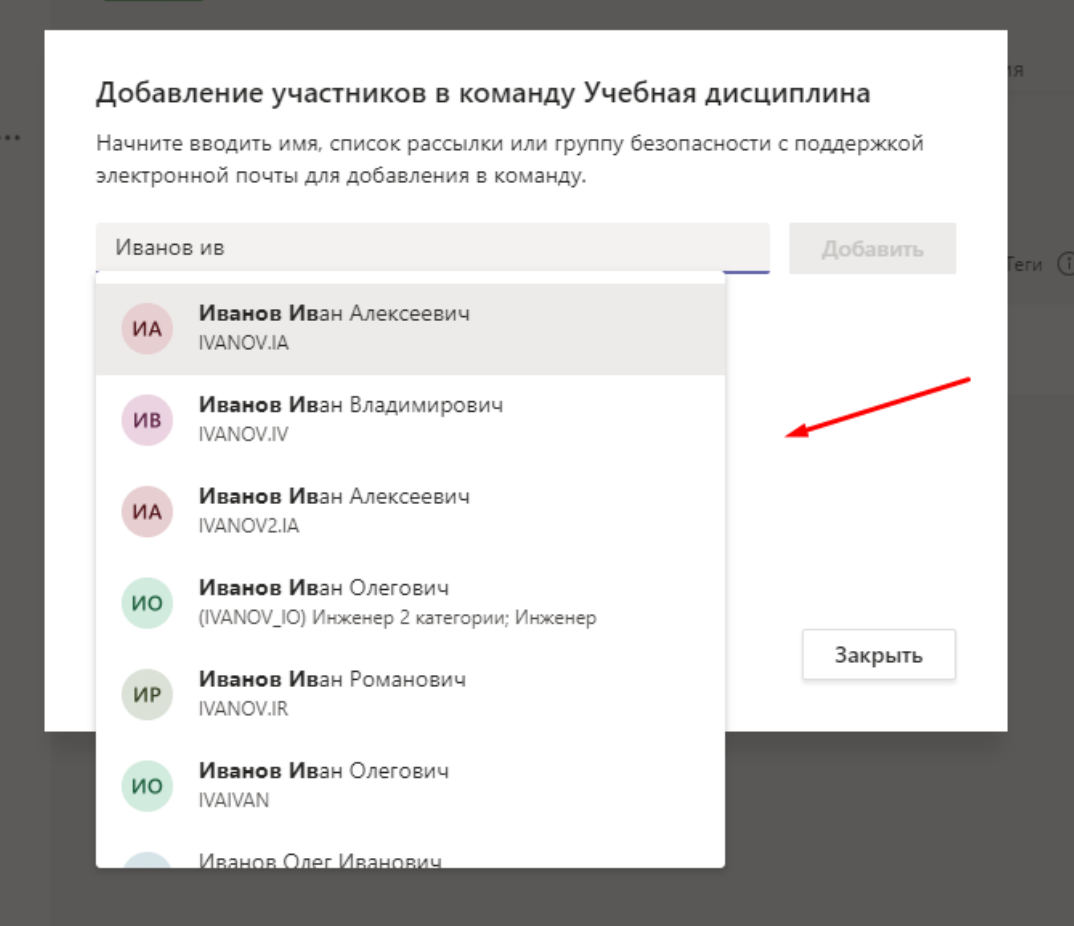

### **Способ 2.**

Пригласить участников можно, поделившись с ними ссылкой на канал. Для этого необходимо войти в необходимый канал (занятие в соответствии с расписанием).

Из выпадающего меню в правом верхнем углу канала выбрать «Получить ссылку на канал» (рис. 53) и скопировать ее (рис. 54).

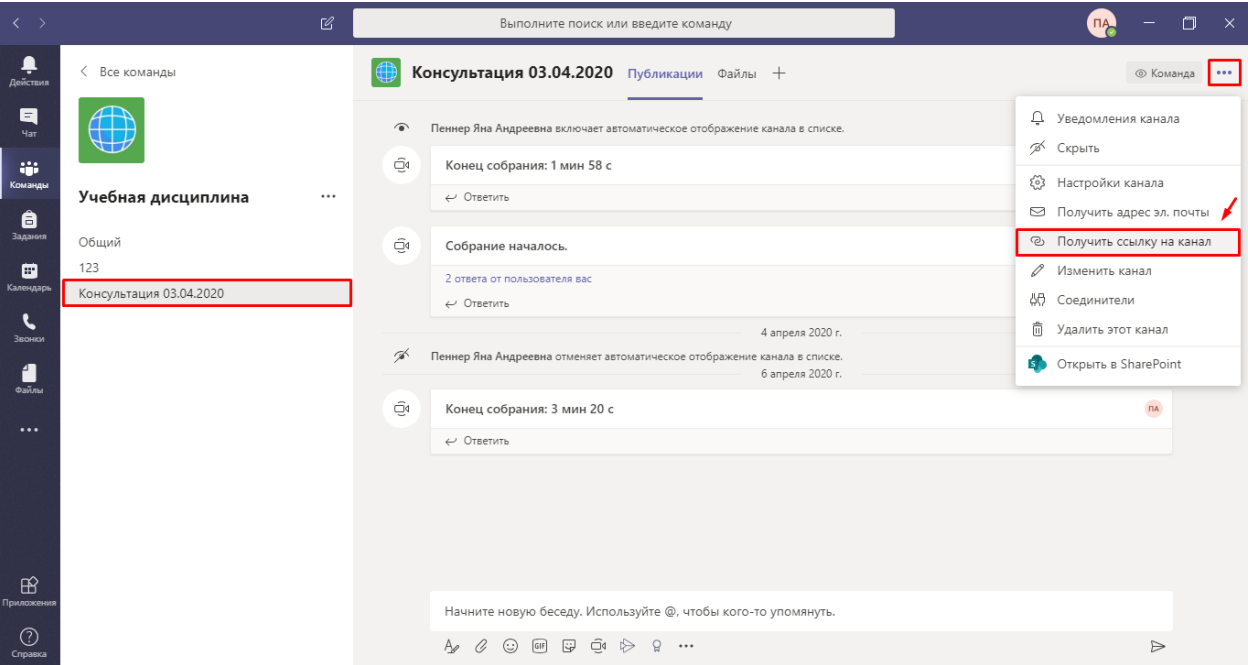

Рис. 53

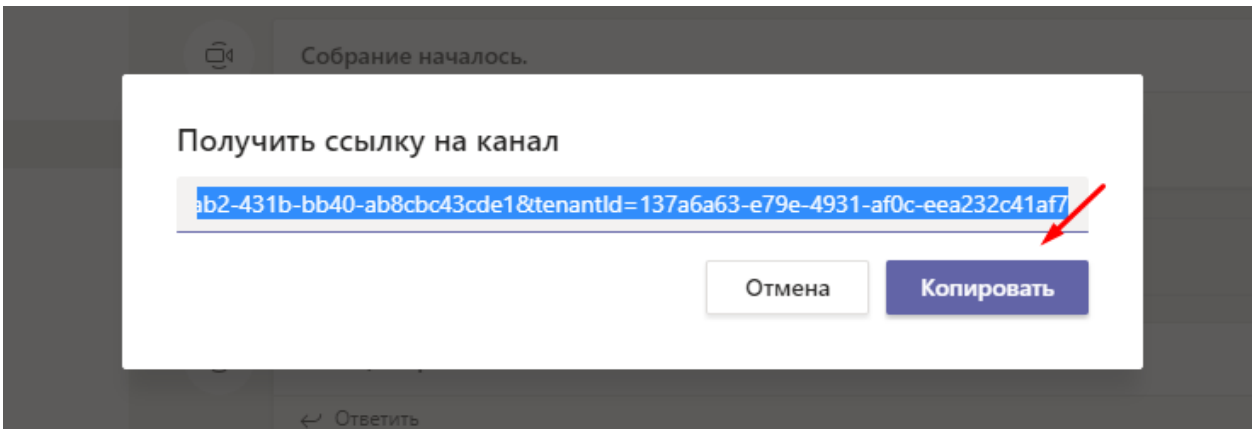

Рис. 54

Скопированную ссылку можно отправить студентам любым удобным способом, например, по адресу электронной почты старосте группе или в группу в WatsApp и пр. Получив ссылку, студенты отправят Вам запрос на добавление в команду, его необходимо принять, для чего необходимо открыть

вкладку «Действия» в левом верхнем углу личного кабинета в MS Teams (рис. 55) и принять запросы на вкладке «Ожидающие запросы» (рис. 56).

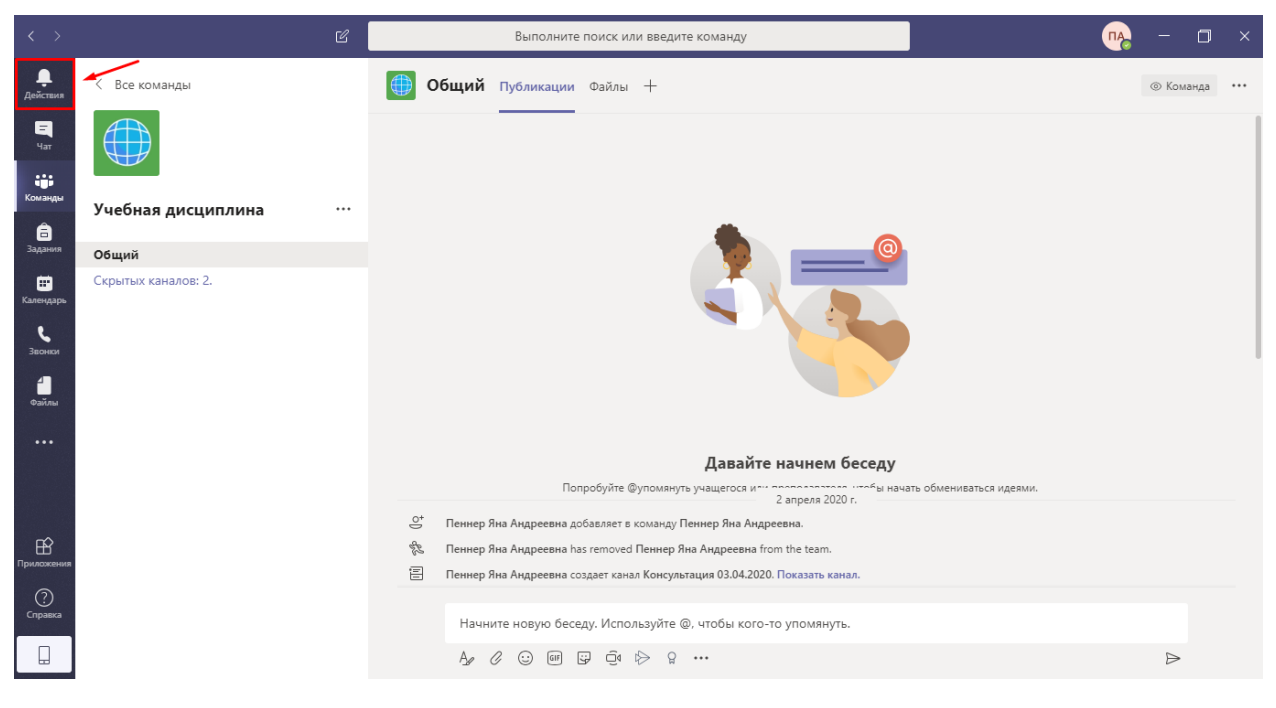

Рис. 55

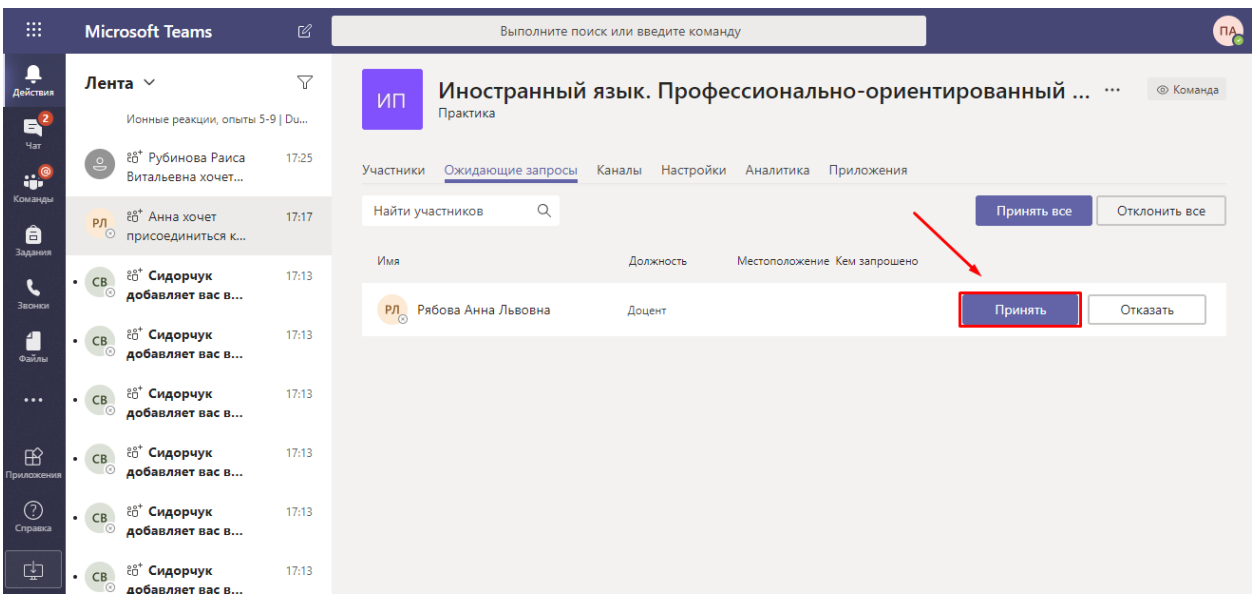

Рис. 56

#### **Способ 3.**

Для автоматического присоединения студентов к нужной команде можно отправить им код команды. Для этого необходимо перейти в раздел «Дополнительные параметры», нажав на кнопку «…» справа от названия команды (см. рис. 11), выбрать пункт «Управление командой» и перейти на

вкладку «Настройки» (рис. 57). В открывшемся списке необходимо выбрать пункт «Код команды» (рис. 58) и создать его (рис. 59).

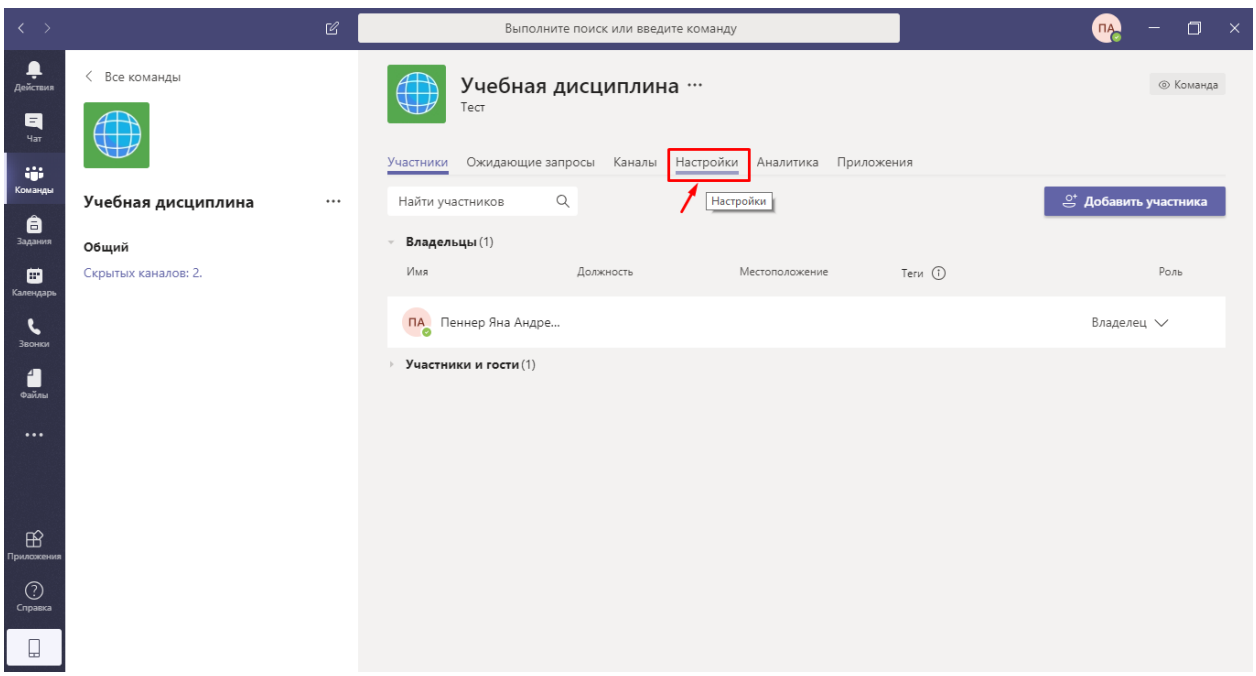

Рис. 57

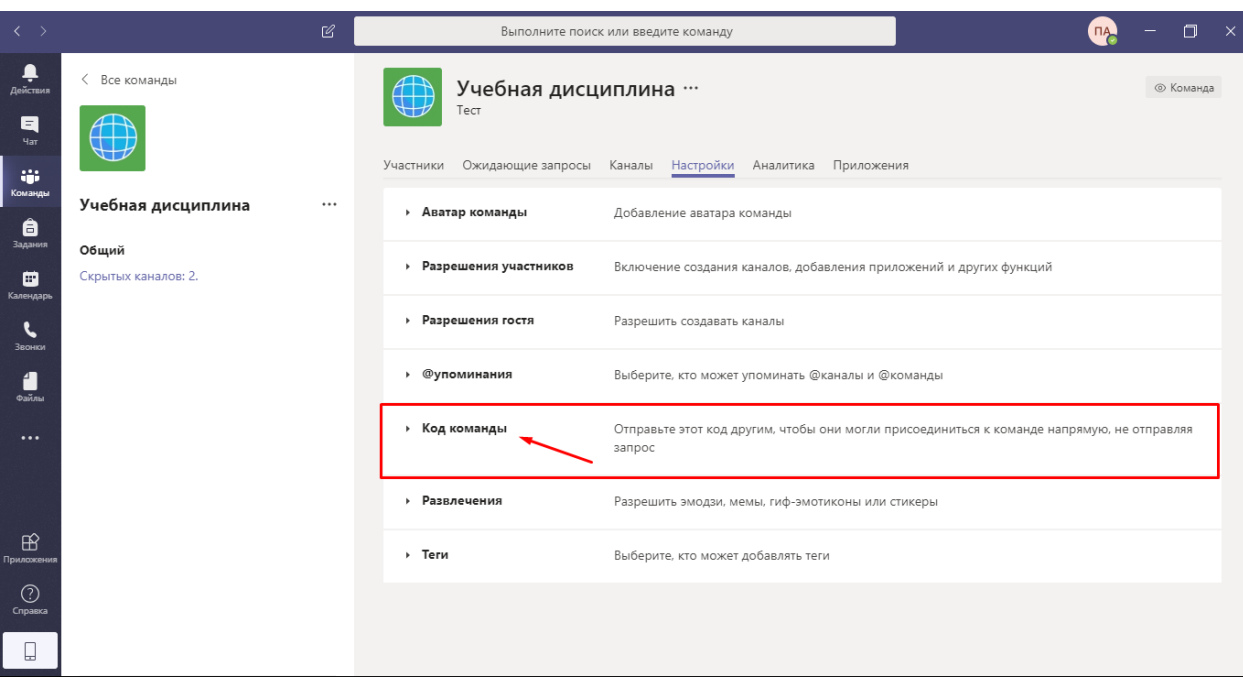

Рис. 58

| $\langle \ \ \rangle$      |                             | $\mathbb{Z}$ |                              | Выполните поиск или введите команду                                                                                                    | $\mathsf{X}$<br>σ |
|----------------------------|-----------------------------|--------------|------------------------------|----------------------------------------------------------------------------------------------------|-------------------|
| Ļ<br>Действия<br>Q         | < Все команды               |              | Учебная дисциплина …<br>Тест |                                                                                                    | © Команда         |
| Чат<br>W.<br>Команды       |                             |              |                              | Участники Ожидающие запросы Каналы Настройки Аналитика Приложения                                                                                                    |                   |
| â<br>Задания               | Учебная дисциплина<br>Общий | $\cdots$     | <b>• Аватар команды</b>      | Добавление аватара команды                                                                                                    |                   |
| ▦<br>Календарь             | Скрытых каналов: 2.         |              | • Разрешения участников      | Включение создания каналов, добавления приложений и других функций                                                                                                    |                   |
| Звонки                     |                             |              | • Разрешения гостя           | Разрешить создавать каналы                                                                                                    |                   |
| Файлы                      |                             |              | @упоминания<br>٠             | Выберите, кто может упоминать @каналы и @команды                                                                                                    |                   |
| $\cdots$                   |                             |              | • Код команды                | Отправьте этот код другим, чтобы они могли присоединиться к команде напрямую, не отправляя<br>запрос<br>Создать<br>Примечание. Гости не смогут присоединиться по коду команды |                   |
| $\mathbb{B}$<br>Приложения |                             |              |                              | Создать код команды                                                                                                    |                   |
| ⊙<br>Справка               |                             |              | • Развлечения                | Разрешить эмодзи, мемы, гиф-эмотиконы или стикеры                                                                                                    |                   |
|                            |                             |              | > Теги                       | Выберите, кто может добавлять теги                                                                                                    |                   |

Рис. 59

Затем необходимо скопировать код команды (рис. 60) и отправить его студентам любым доступным способом.

| $\langle \quad \rangle$   |                              | $\mathbb{Z}$ |                              | Выполните поиск или введите команду                                                                                              | $\times$  |
|---------------------------|------------------------------|--------------|------------------------------|----------------------------------------------------------------------------------------------------|-----------|
| Ļ<br>Действия<br>耳        | < Все команды                |              | Учебная дисциплина …<br>Тест |                                                                                                    | © Команда |
| Чат<br>an a<br>Команды    |                              |              |                              | Участники Ожидающие запросы Каналы Настройки Аналитика Приложения                                                                |           |
| â<br>Задания              | Учебная дисциплина           | $\cdots$     | <b>• Аватар команды</b>      | Добавление аватара команды                                                                                                    |           |
| ▣<br>Календарь            | Общий<br>Скрытых каналов: 2. |              | • Разрешения участников      | Включение создания каналов, добавления приложений и других функций                                                               |           |
| Звонки                    |                              |              | • Разрешения гостя           | Разрешить создавать каналы                                                                                                    |           |
| Файлы                     |                              |              | • Фупоминания                | Выберите, кто может упоминать @каналы и @команды                                                                                 |           |
| $\cdots$                  |                              |              | • Код команды                | Отправьте этот код другим, чтобы они могли присоединиться к команде напрямую, не отправляя<br>запрос                             |           |
|                           |                              |              |                              | i2bedb¤                                                                                                    |           |
| $\mathbb B$<br>Триложения |                              |              |                              | 而 Удалить<br>$k^7$ Во весь экран<br>○ Сброс<br><b>С</b> Копировать<br>Примечание. Гости не смогут присоединиться по коду команды |           |
| ⊙<br>Справка              |                              |              | • Развлечения                | Разрешить эмодзи, мемы, гиф-эмотиконы или стикеры                                                                                |           |
| ы                         |                              |              | • Теги                       | Выберите, кто может добавлять теги                                                                                               |           |

Рис. 60

Получив код команды, **студент** может войти в свой личный кабинет в MS Teams, нажать на кнопку «Присоединиться или создать команду» в правом верхнем углу экрана (рис. 61) и в открывшемся окне справа ввести код команды (рис. 62). После чего студент присоединяется к команде (вебинарной комнате) и выбирает канал, соответствующий его занятию по расписанию.

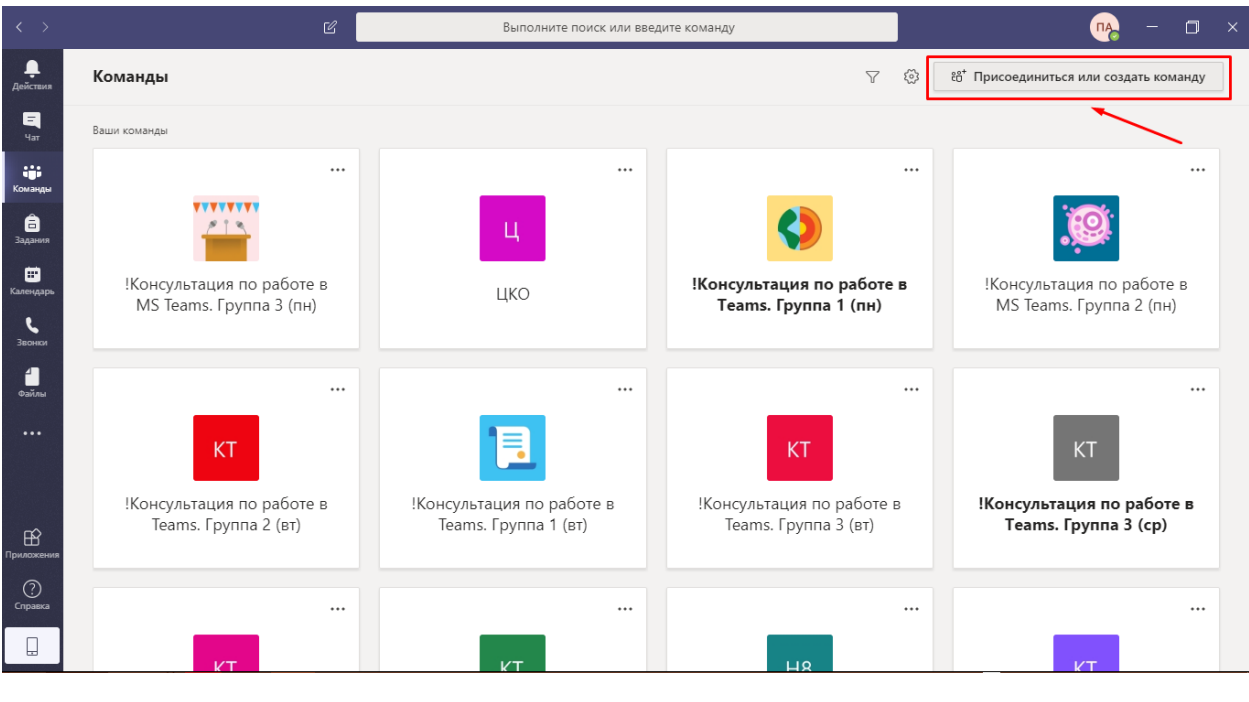

Рис. 61

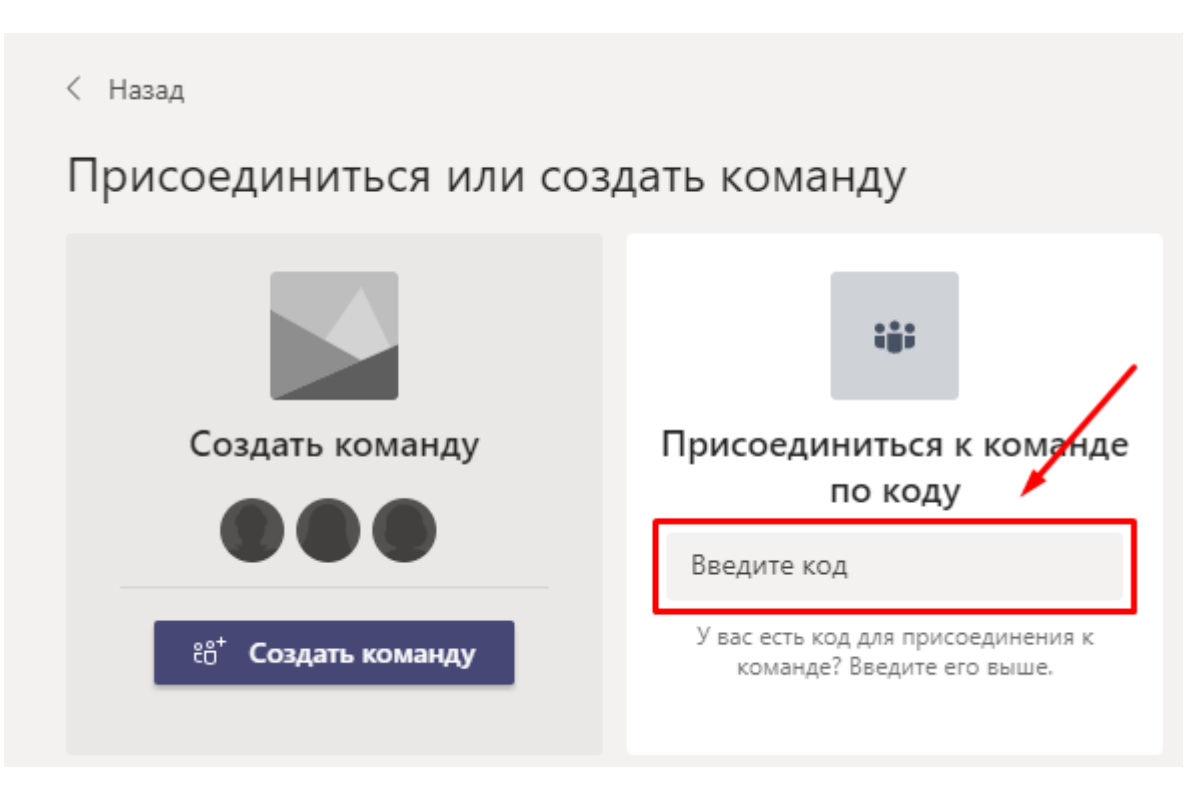

Рис. 62